# **OMRON**

Portable Multi Logger ZR-RX20

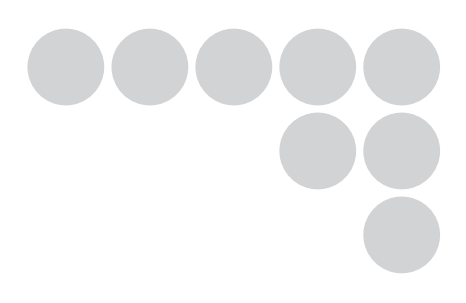

# User's Manual

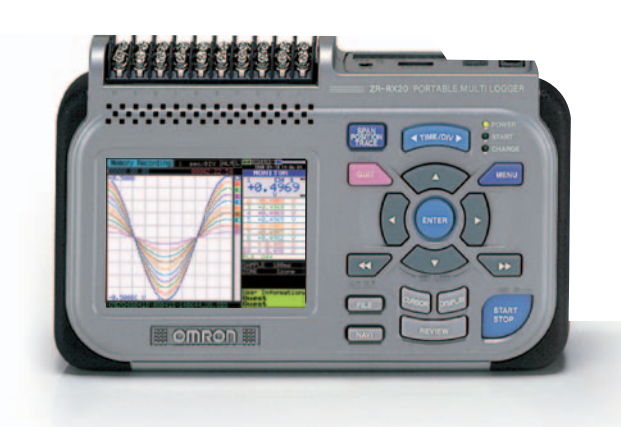

Cat. No. Z257-E1-04

### **Introduction**

This manual provides information regarding functions, performance and operating methods that are required for using the ZR-RX20.

When using the ZR-RX20, be sure to observe the following:

- **·** The ZR-RX20 must be operated by personnel knowledgeable in electrical engineering.
- **·** To ensure correct use, please read this manual thoroughly to deepen your understanding of the product.
- **·** Please keep this manual in a safe place so that it can be referred to whenever necessary.

### **Registered Trademarks**

- **·** Microsoft and Windows are either registered trademarks or trademarks of Microsoft Corp. in the United States and/or other countries.
- **·** Other product and company names herein may be either registered trademarks or trademarks of their respective owners.

### **Type of Manuals**

The manuals of the ZR-RX20 series consist of the following. Select the manual suitable for your purpose and read it before starting operation.

#### Manual packaged in the product (brochure)

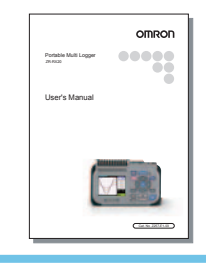

ń

Л

п

ī Ē П П

п

П п

П

Ľ

П ī

п

Ē

I. п

V.

### **User's Manual (this manual)**

- **·** Information for safe and correct use
- **·** Before use: connection and wiring in details, language change of display, etc.
- **·** Procedure in details for setting and measurement
- **·** Specifications of the ZR-RX20 series and accessories
- **·** Other information which is required for the use of the ZR-RX20 series

#### Manuals contained in the utility CD-ROM (pdf data)

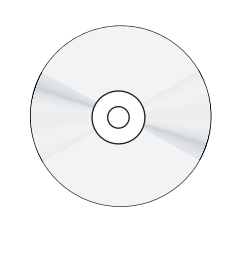

----------

### **Software Manual**

the contract of the contract of the contract of the contract of the contract of the contract of the contract of the

Information for installing PC software, basic operation, explanation of screen and setting methods is described. Two PC software manuals are contained:

----------------------------

٠

п

۵

п

Ī.

٠ Ì.

п

Ì.

п ۵

I.

ш

л

- **·** Special PC software "Wave Inspire RX"
- **·** Basic PC software "Smart Viewer RXW"

### **User's Manual (this manual)**

Same contents as the above referenced "User's Manual" packaged in the product.

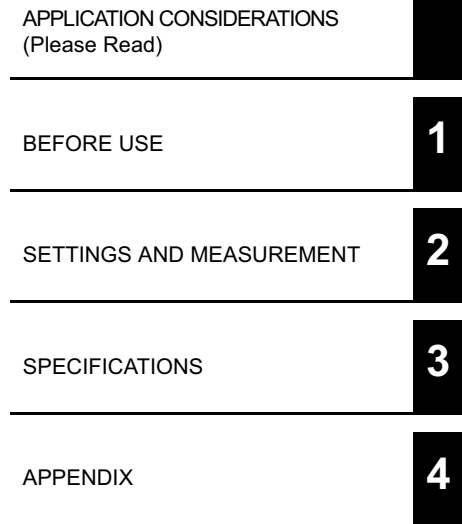

# **User's Manual**

Portable Multi Logger ZR-RX20

#### **READ AND UNDERSTAND THIS DOCUMENT**

Please read and understand this document before using the products. Please consult your OMRON representative if you have any questions or comments.

#### **WARRANTY**

OMRON's exclusive warranty is that the products are free from defects in materials and workmanship for a period of one year (or other period if specified) from date of sale by OMRON.

OMRON MAKES NO WARRANTY OR REPRESENTATION, EXPRESS OR IMPLIED, REGARDING NON-INFRINGEMENT, MERCHANTABILITY, OR FITNESS FOR PARTICULAR PURPOSE OF THE PRODUCTS. ANY BUYER OR USER ACKNOWLEDGES THAT THE BUYER OR USER ALONE HAS DETERMINED THAT THE PRODUCTS WILL SUITABLY MEET THE REQUIREMENTS OF THEIR INTENDED USE. OMRON DISCLAIMS ALL OTHER WARRANTIES, EXPRESS OR IMPLIED.

#### **LIMITATIONS OF LIABILITY**

OMRON SHALL NOT BE RESPONSIBLE FOR SPECIAL, INDIRECT, OR CONSEQUENTIAL DAMAGES, LOSS OF PROFITS OR COMMERCIAL LOSS IN ANY WAY CONNECTED WITH THE PRODUCTS, WHETHER SUCH CLAIM IS BASED ON CONTRACT, WARRANTY, NEGLIGENCE, OR STRICT LIABILITY.

In no event shall responsibility of OMRON for any act exceed the individual price of the product on which liability is asserted.

IN NO EVENT SHALL OMRON BE RESPONSIBLE FOR WARRANTY, REPAIR, OR OTHER CLAIMS REGARDING THE PRODUCTS UNLESS OMRON'S ANALYSIS CONFIRMS THAT THE PRODUCTS WERE PROPERLY HANDLED, STORED, INSTALLED, AND MAINTAINED AND NOT SUBJECT TO CONTAMINATION, ABUSE, MISUSE, OR INAPPROPRIATE MODIFICATION OR REPAIR.

#### **SUITABILITY FOR USE**

THE PRODUCTS CONTAINED IN THIS DOCUMENT ARE NOT SAFETY RATED. THEY ARE NOT DESIGNED OR RATED FOR ENSURING SAFETY OF PERSONS, AND SHOULD NOT BE RELIED UPON AS A SAFETY COMPO-NENT OR PROTECTIVE DEVICE FOR SUCH PURPOSES.

Please refer to separate catalogs for OMRON's safety rated products.

OMRON shall not be responsible for conformity with any standards, codes, or regulations that apply to the combination of products in the customer's application or use of the product.

At the customer's request, OMRON will provide applicable third party certification documents identifying ratings and limitations of use that apply to the products. This information by itself is not sufficient for a complete determination of the suitability of the products in combination with the end product, machine, system, or other application or use.

The following are some examples of applications for which particular attention must be given. This is not intended to be an exhaustive list of all possible uses of the products, nor is it intended to imply that the uses listed may be suitable for the products:

• Outdoor use, uses involving potential chemical contamination or electrical interference, or conditions or uses not described in this document.

- Nuclear energy control systems, combustion systems, railroad systems, aviation systems, medical equipment, amusement machines, vehicles, safety equipment, and installations subject to separate industry or government regulations.
- Systems, machines, and equipment that could present a risk to life or property.

Please know and observe all prohibitions of use applicable to the products.

NEVER USE THE PRODUCTS FOR AN APPLICATION INVOLVING SERIOUS RISK TO LIFE OR PROPERTY WITHOUT ENSURING THAT THE SYSTEM AS A WHOLE HAS BEEN DESIGNED TO ADDRESS THE RISKS, AND THAT THE OMRON PRODUCT IS PROPERLY RATED AND INSTALLED FOR THE INTENDED USE WITHIN THE OVERALL EQUIPMENT OR SYSTEM.

#### **PERFORMANCE DATA**

Performance data given in this document is provided as a guide for the user in determining suitability and does not constitute a warranty. It may represent the result of OMRON's test conditions, and the users must correlate it to actual application requirements. Actual performance is subject to the OMRON Warranty and Limitations of Liability.

#### **CHANGE IN SPECIFICATIONS**

Product specifications and accessories may be changed at any time based on improvements and other reasons.

It is our practice to change model numbers when published ratings or features are changed, or when significant construction changes are made. However, some specifications of the product may be changed without any notice. When in doubt, special model numbers may be assigned to fix or establish key specifications for your application on your request. Please consult with your OMRON representative at any time to confirm actual specifications of purchased products.

#### **DIMENSIONS AND WEIGHTS**

Dimensions and weights are nominal and are not to be used for manufacturing purposes, even when tolerances are shown.

#### **ERRORS AND OMISSIONS**

The information in this document has been carefully checked and is believed to be accurate; however, no responsibility is assumed for clerical, typographical, or proofreading errors, or omissions.

#### **PROGRAMMABLE PRODUCTS**

OMRON shall not be responsible for the user's programming of a programmable product, or any consequence thereof.

#### **COPYRIGHT AND COPY PERMISSION**

This document shall not be copied for sales or promotions without permission.

This document is protected by copyright and is intended solely for use in conjunction with the product. Please notify us before copying or reproducing this document in any manner, for any other purpose. If copying or transmitting this document to another, please copy or transmit it in its entirety.

The following signal words are used in this manual.

### **Meanings of Signal Words**

The following signal words are used in this manual.

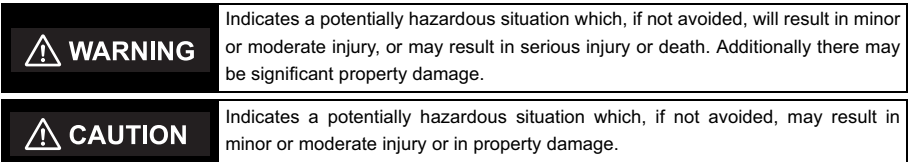

### **Meanings of Alert Symbols**

The following alert symbols are used in this manual.

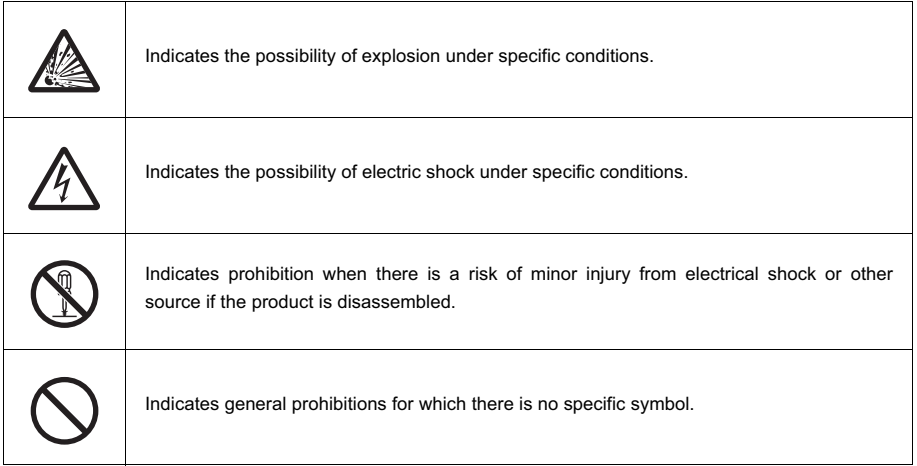

### **Alert Statements in this Manual**

The following alert statements apply to the products in this manual. Each alert statement also appears at the locations needed in this manual to attract your attention.

### $\Lambda$  WARNING

This product cannot be used for directly or indirectly detecting human bodies to ensure safety.

Do not use this product as a human body protection device.

Serious hazard may occur in rare occasions due to ignition, rupture or combustion of the lithium battery contained in this product.

Never disassemble, deform under pressure, heat or incinerate this product.

Serious hazard may occur in rare occasions due to ignition, rupture or combustion.

Never disassemble, deform under pressure, heat or incinerate the lithium ion battery pack ZR-XRB1 (GRAPHTEC: B-517).

### $\Lambda$  CAUTION

Injuries from electric shock may occur in rare occasions as the result of disassembly.

Never disassemble, deform under pressure or incinerate the main unit.

Hazard may occur from serious fire or electric shock.

Do not connect voltages exceeding the rated voltage to the signal input terminals.

Fire or hazard may occur in rare occasions from ignition, rupture or combustion. Do not use battery packs other than ZR-XRB1.

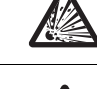

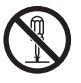

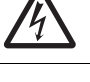

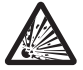

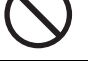

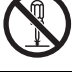

### **Precautions for Safe Use**

Be sure to observe the following items as they are very important to ensure safety.

#### 1.Installation environment

- Do not store or use in locations where the temperature exceeds the rated range.
- Do not use in locations where the relative humidity exceeds the 30 to 80 %RH range.
- Do not use in locations subject to steam.
- Do not use in flammable or explodable gas environment.

#### 2.Power supply and wiring

- Do not connect voltages exceeding the rated voltage to signal cables.
- Be sure to check the polarity of the signals when connecting the signal cables.
- When using the battery pack, be sure to read the cautions on the battery pack carefully for correct usage.
- Be sure to use only the specified battery pack.
- Be sure to use only the AC cable and the AC adapter provided as standard accessories.
- Do not connect power supplies exceeding the rated voltage to the AC adapter.
- Be sure to turn off the power supply when connecting to the input terminals.
- Do not touch the input terminals during measurement.

#### 3.Installation category

• The ZR-RX20 conforms to the IEC60664-1 installation category I, and must not be used under the environment of the installation category II, III and IV.

#### 4.Others

- Dispose of this product as industrial waste.
- If there are any troubles, stop usage immediately, turn off the power supply and contact OMRON branch or sales office.

#### **Precautions for Correct Use**

Please observe the following precautions to prevent inoperability, misoperation of the product or negative effects on the performance and the device.

#### 1.Installation Location

Do not install this product in the following locations.

- Locations where the temperature exceeds the rated range
- Locations where severe changes in temperature occur (where condensation occurs)
- Locations subject to corrosive or flammable gases
- Locations subject to dust, salt or iron powder
- Locations subject to direct shock or vibration
- Locations subject to direct sunlight or near heating devices
- Locations where water, oil or chemical products may be splashed
- Locations subject to strong magnetic fields or strong electric fields

#### 2.Power supply, connecting and wiring

- The cables should be wired apart from high-tension or power lines. Malfunction or damage may occur due to induction.
- After wiring, check the adequacy of power supply voltage, miswiring such as overvoltage/load shortcircuiting and adequacy of load current before turning on the power supply. Malfunction may occur due to miswiring and such.
- Always turn off the power supply when attaching or removing peripheral devices. Attaching or removing of peripheral devices with the power supply on can cause malfunction or data corruption.

#### 3.Installation

- Do not cover the vent hole when using this product. Leave at least 30cm of installation space around this product. The generated heat may cause malfunction or damage.
- When measuring temperature, install the product so that the input terminals are not subject to severe changes in temperature by wind or sunlight.

It may cause calculation errors.

- Do not install this product in a slanted or vertical position.
- Connect the GND terminal for safe measurement. This product must also be grounded when sharing a common ground level with other devices.

#### 4.Warm up

• For stable measurement, wait at least 30 minutes after turning on the power supply before using.

#### 5.Handling

- Be sure to take backups of captured data in your PC. The captured content may be altered or lost due to misuse or malfunctions during usage.
- Do not drop or apply strong impact or force to the product. It may cause malfunction of the monitor or the main unit.

#### 6.Maintenance

- Do not use thinner, benzine, acetone or kerosene to clean this product.
- Calibration should be performed periodically to maintain measurement accuracy.

### **Checking the Accessories**

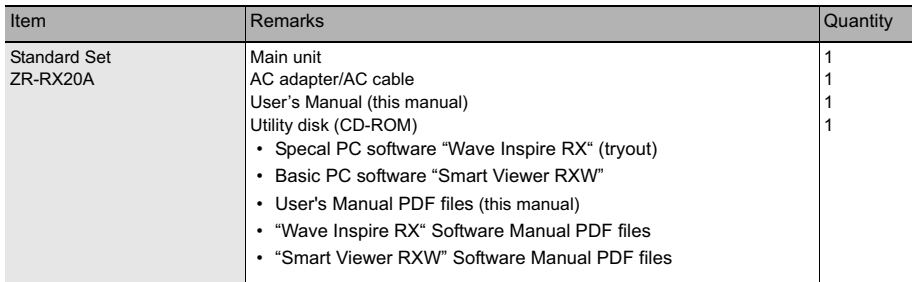

### **Editor's Note**

#### ■ Meaning of Symbols

Menu items that are displayed on the ZR-RX20's LCD screen, and windows, dialog boxes and other GUI elements displayed on the PC are indicated enclosed by brackets "[ ]".

#### - **Visual Aids**

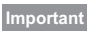

Indicates points that are important to achieve the full product performance, such as operational precautions.

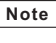

Indicates application procedures.

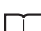

Indicates pages where related information can be found.

MEMO

# **CONTENTS**

# **1.BEFORE USE**

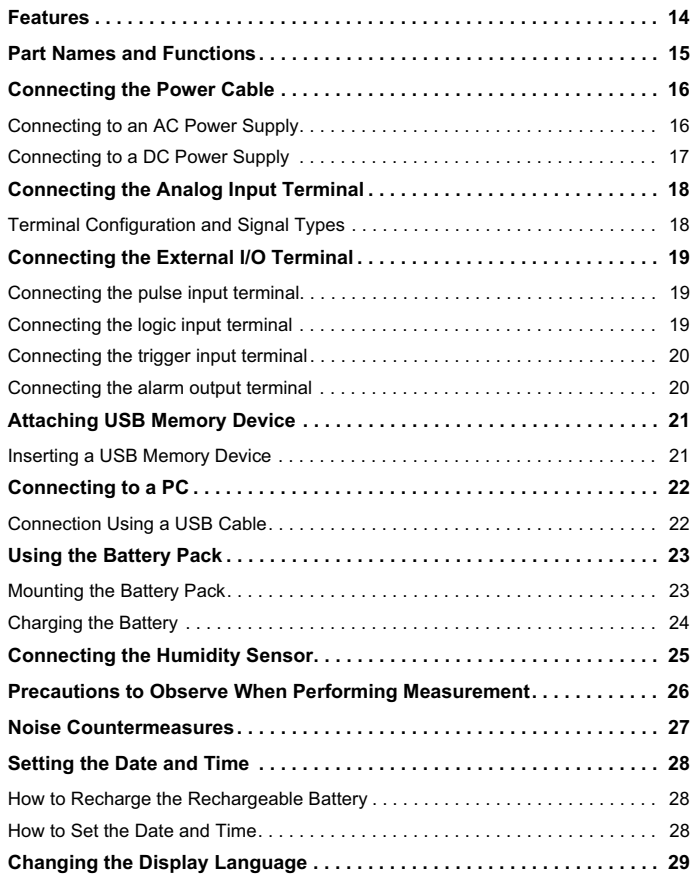

# **2.SETTINGS AND MEASUREMENT**

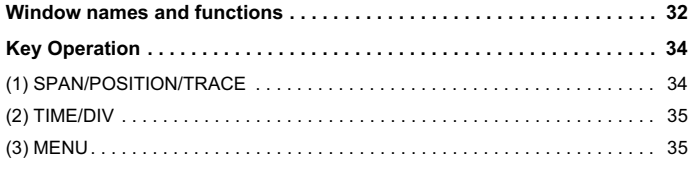

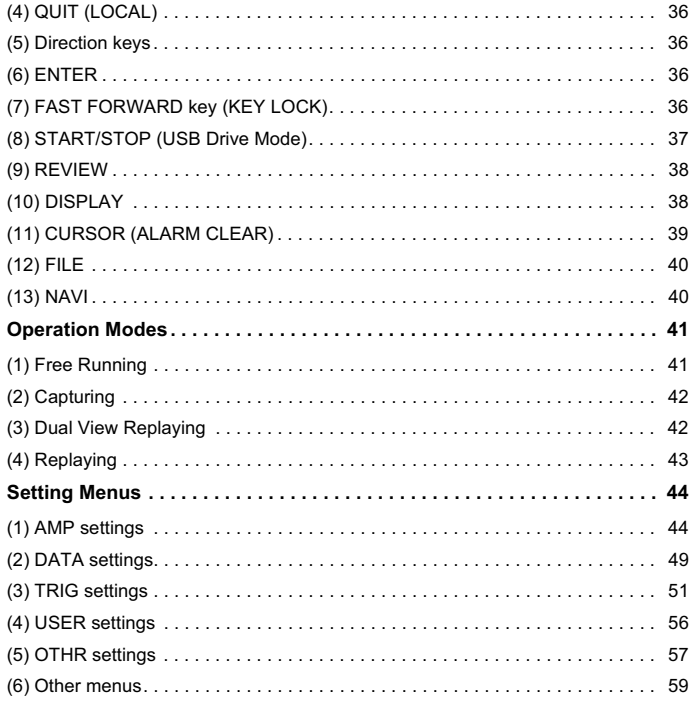

# **3.SPECIFICATIONS**

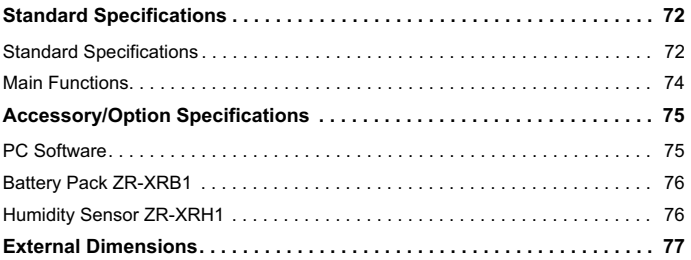

# **4.APPENDIX**

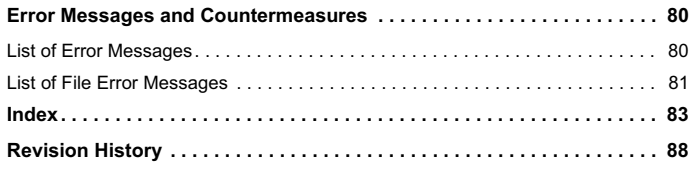

<u>د </u>

# **BEFORE USE**

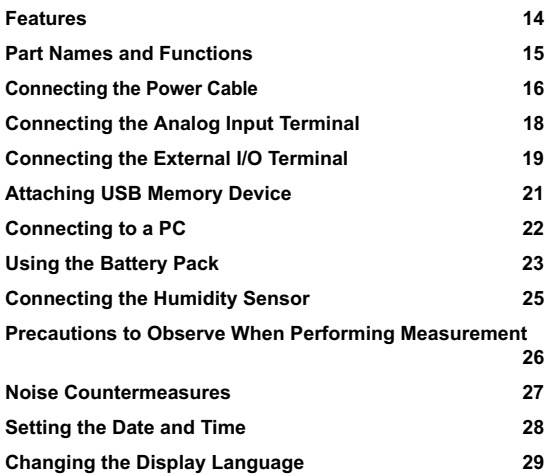

# **Features**

The ZR-RX20 (with color monitor and internal memory) are compact, lightweight data loggers.

Attaching USB memory device to the ZR-RX20 allows you to capture a large volume of measured data directly in the USB memory device. Furthermore, the data loggers can be connected to a PC via USB to enable on-line settings, measurement, and data capture.

#### **Input**

- Adoption of an M3 screw type terminal facilitates wiring.
- The ZR-RX20 enables setting of menus to be made using dedicated keys and interactive menus, using just one hand.

#### **Display**

• With the ZR-RX20's 3.5-inch TFT color liquid crystal display, you can confirm the waveforms of measured data and each channel's settings at a glance.

#### **Data Capture**

- A large volume of measured data can be saved to a USB memory device.
- Internal memory used for the built-in memory maintains captured data even after the power is turned off.
- The Internal memory can be used with disk images thus multiple data items can be maintained.
- For voltage and humidity measurements, data can be captured up to a sampling speed of 10 ms/1ch by setting fewer channels for measurement (sampling speed is 100 ms and above for temperature measurements).

#### **Data Control & Processing**

- The PC software provided lets you set conditions and monitor data on on a computer using the USB interface.
- The application software allows you to control multiple ZR-RX20 units from a single computer to easily perform multi-channel measurements.
- The USB drive mode function enables the ZR-RX20's internal memory to be recognized as an external drive by your PC. (Connect the ZR-RX20 to your PC and turn on the power supply to the ZR-RX20 while holding down the [START] key.)
- Captured data can be read from the PC software to files and displayed for processing.
- Data can be transferred off-line to a computer using USB memory device.

This section describes the names and function of parts of the ZR-RX20.

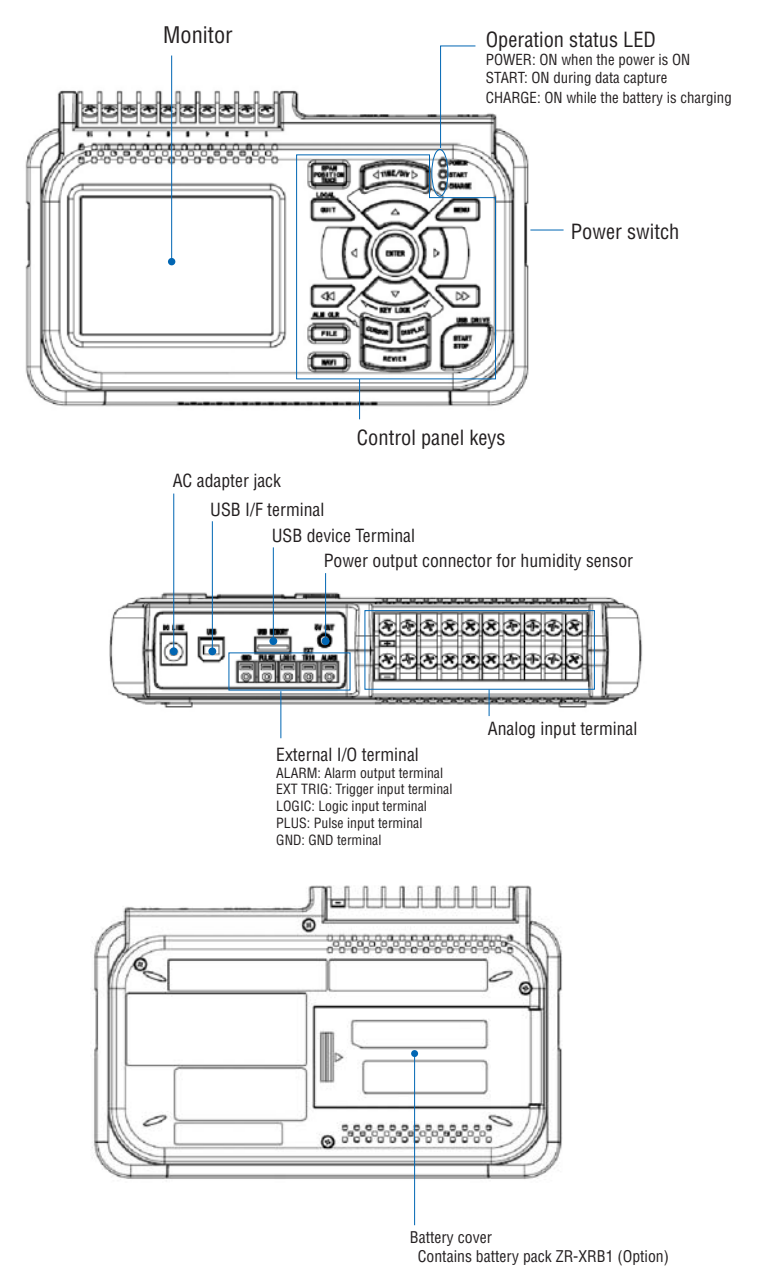

# **Connecting the Power Cable**

This section describes how to connect the power cable and turn on the power. The connection method will vary depending on the type of power supply used.

### **Connecting to an AC Power Supply**

Use the AC cable and AC adapter that are provided as accessories.

#### **Important**

Be sure to use only the AC cable and the AC adapter provided as standard accessories.

- *1* **Plug the AC cable into the AC adapter.** AC adapter AC cable
- *2* **Connect the output side of the AC adapter to the AC adapter connector.**

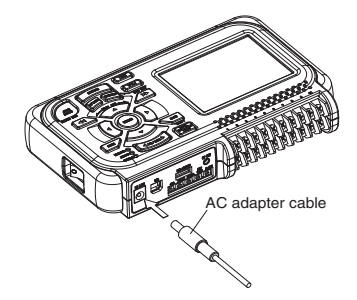

*3* **Using the flat-blade screwdriver, press against the minus (-) button above the GND terminal, while connecting the grounding cable to the ZR-RX20. Connect the other end of the cable to ground.**

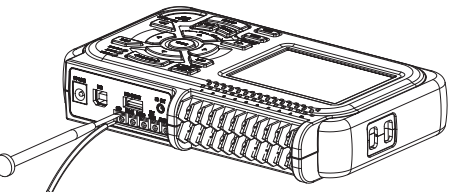

**Note**

The grounding cable is not provided as a standard accessory and must be prepared separately. [Recommended Cord Diameter : AWG18/UL1007]

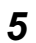

*5* **Press the power switch on the ZR-RX20 to the ON side to turn on the power.**

**Important**

Connect the GND terminal for safe measurement. The ZR-RX20 must also be grounded when sharing a common ground level with other devices.

### **Connecting to a DC Power Supply**

Use the DC cable (sold separately: ZR-XRD1).

#### **Important**

Be sure to use the separately sold DC cable (ZR-XRD1). Do not apply voltages exceeding the rated voltage (DC8.5 to 24V).

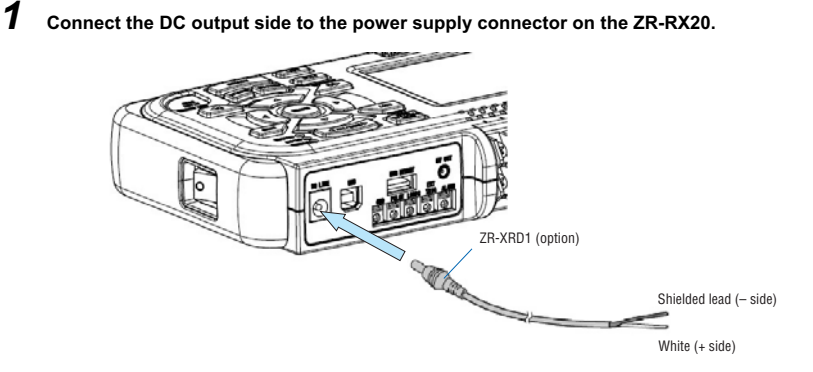

*2* **Connect the DC input side to the DC power supply.**

#### **Important**

Be sure to check the polarity of the power supply when connecting the DC cable.

*3* **Press the power switch on the ZR-RX20 to the ON side to turn on the power.**

<u>د </u>

**17**

# **Connecting the Analog Input Terminal**

This section describes how to connect the analog input terminal.

## **Terminal Configuration and Signal Types**

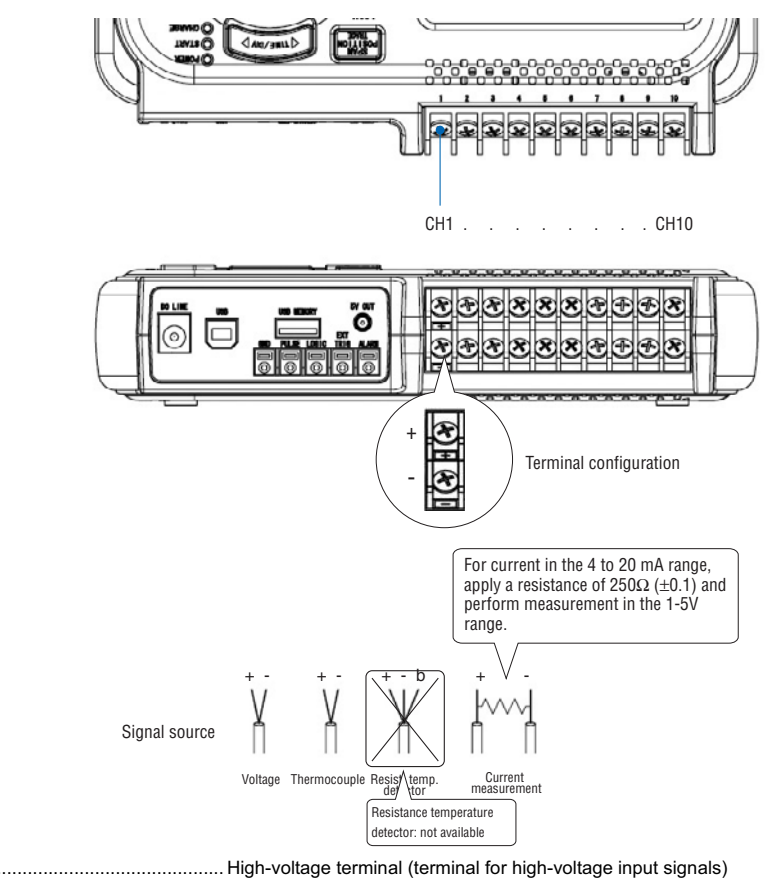

–............................................. Low-voltage terminal (terminal for low-voltage input signals)

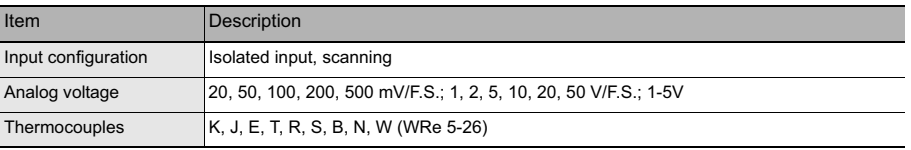

# **Connecting the pulse input terminal**

To measure pulse signals, wire the cable to the PULSE terminal as shown below.

Use a flat-blade screwdriver to push the minus (-) button above the terminal, insert the wire and then remove the screwdriver.

After finishing wiring, lightly pull the wire to make sure it does not come out.

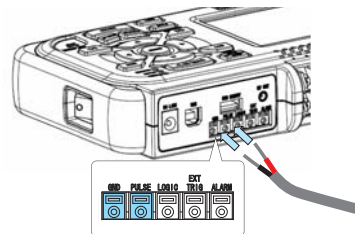

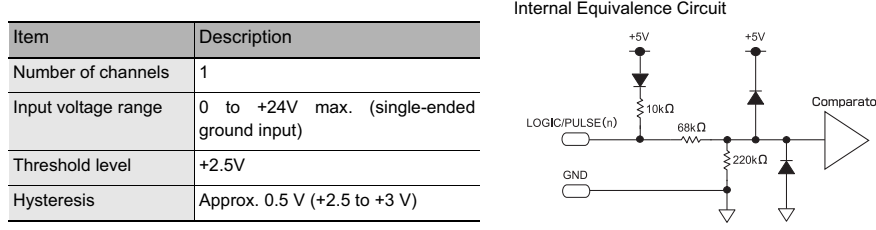

## **Connecting the logic input terminal**

To measure logic signals, wire the cable to the LOGIC terminal as shown below.

Use a flat-blade screwdriver to push the minus (-) button above the terminal, insert the wire and then remove the screwdriver.

After finishing wiring, lightly pull the wire to make sure it does not come out.

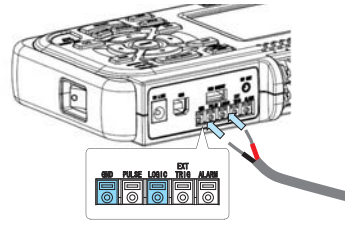

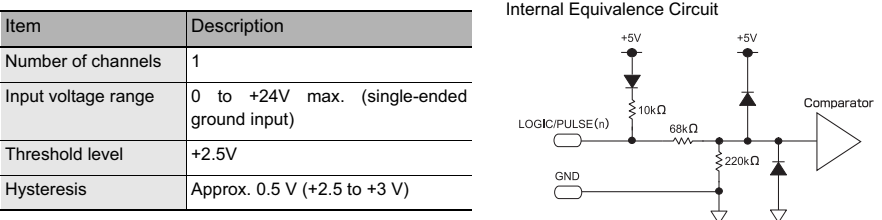

# **Connecting the trigger input terminal**

To input trigger signals from an external device, wire the cable to the EXT TRIG terminal as shown below.

Use a flat-blade screwdriver to push the minus (–) button above the terminal, insert the wire and then remove the screwdriver.

After finishing wiring, lightly pull the wire to make sure it does not come out.

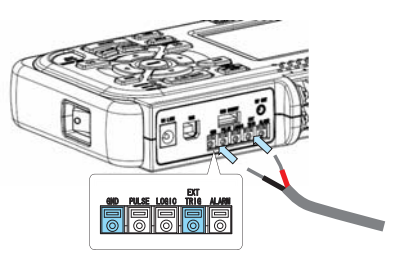

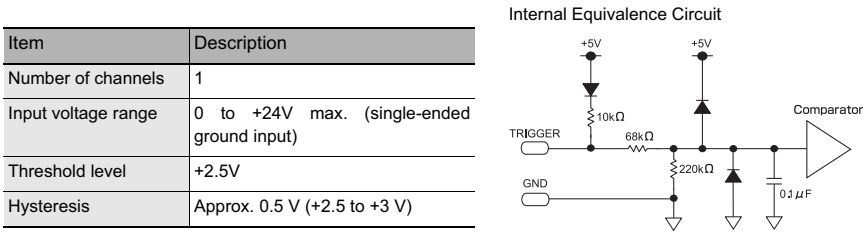

### **Connecting the alarm output terminal**

To output alarm signals, wire the cable to the ALARM terminal as shown below.

Use a flat-blade screwdriver to push the minus (-) button above the terminal, insert the wire and then remove the screwdriver.

After finishing wiring, lightly pull the wire to make sure it does not come out.

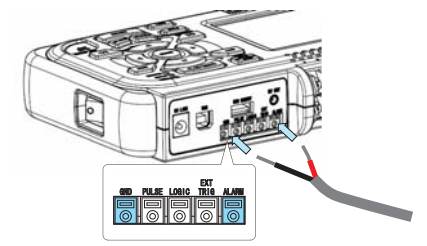

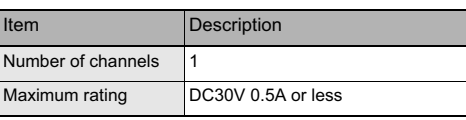

Internal Equivalence Circuit and Example of Wiring **Connection** 

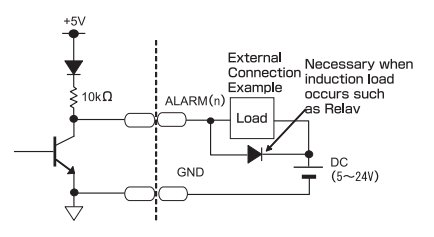

# **Attaching USB Memory Device**

Attaching USB memory device to the ZR-RX20 allows you store measured data directly.

## **Inserting a USB Memory Device**

Attach the USB memory device to the USB device terminal.

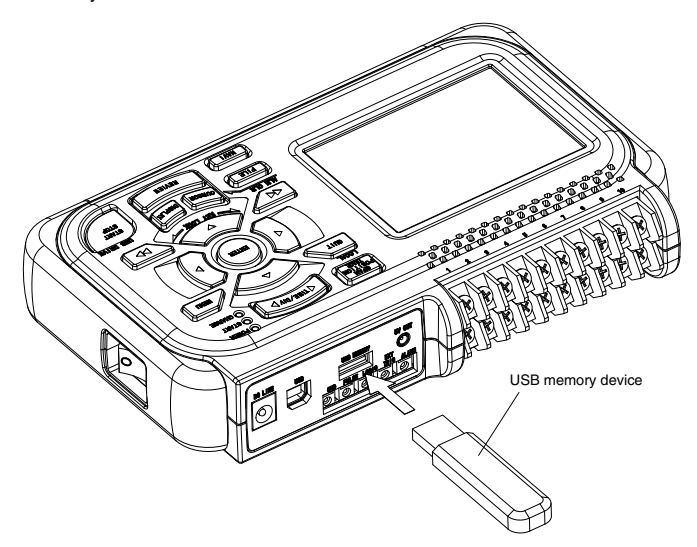

**Important**

#### **<Specifications of supported USB memory>**

- Power source : +5 V
- Power consumption : 250 mA or below
- Capacity : No limit (except each file must be within 2 GB)

\* USB memory device with security functions such as fingerprint authentication cannot be used.

# **Connecting to a PC**

Use the USB cable to connect the ZR-RX20 to a PC.

## **Connection Using a USB Cable**

Use the USB cable to connect the ZR-RX20 to a PC.

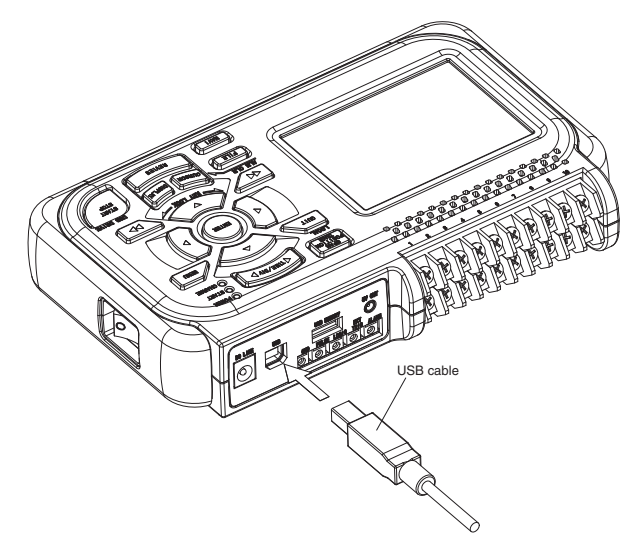

**Note**

If the USB cable is used, install the USB driver in your PC.

: "Installing the USB driver" in the Software Manual

Be sure to use the dedicated battery pack (option: ZR-XRB1).

# **Mounting the Battery Pack**

*1* **While lightly pushing the grip of the battery cover, slid the cover in the direction indicated by the arrow.**

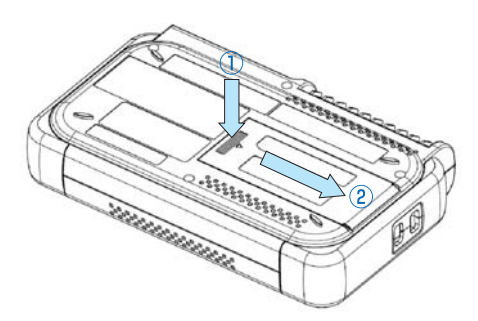

*2* **Attach the battery pack (ZR-XRB1).**

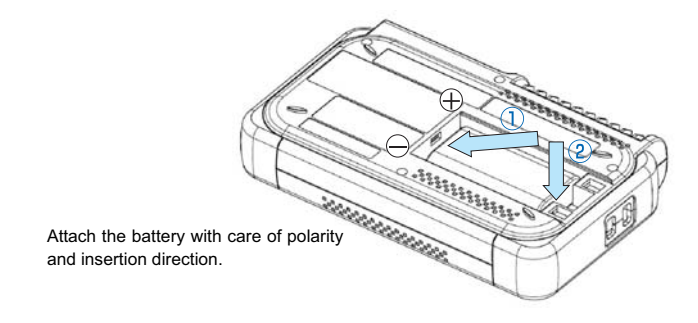

*3* **Attach the battery cover.**

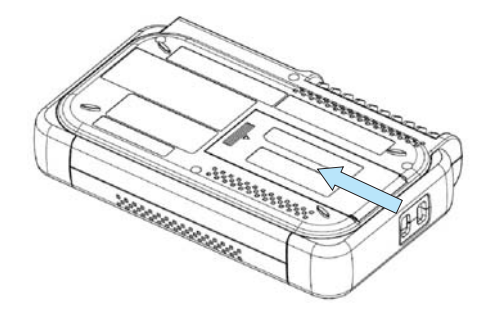

# **Charging the Battery**

**Note**

Expected time required for charging: Approx. 4 hours

The battery pack is charged by mounting it in the ZR-RX20, attaching AC adapter to the ZR-RX20.

### *1* **Mount the battery pack in the ZR-RX20.**

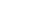

See the previous section for the mounting procedure.

# *2* **Connect the ZR-RX20 to the AC power supply.**

See "Connecting the Power Cable" p.16.

The CHARGE LED lights.

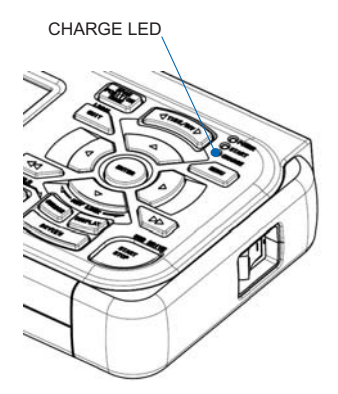

# **Connecting the Humidity Sensor**

Connect the + and - lead wires of the humidity sensor (option: ZR-XRH1) to the desired terminals, and then insert the round connector into the 5V OUT connector on the ZR-RX20.

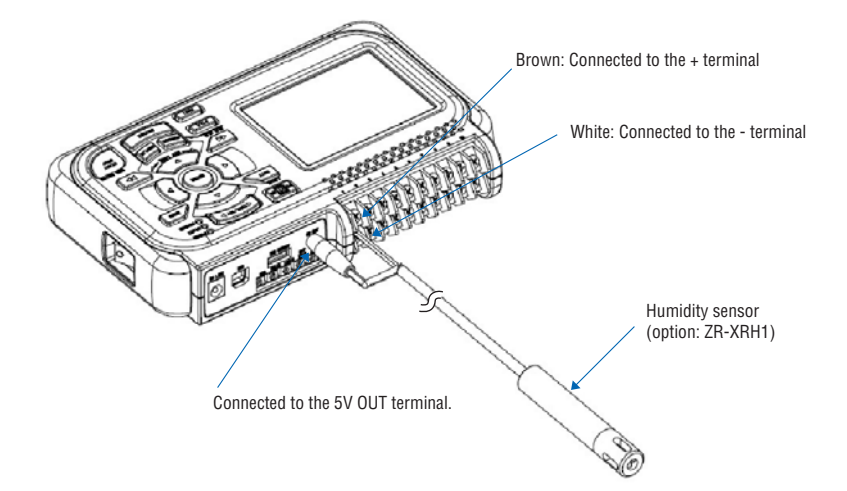

# **Precautions to Observe When Performing Measurement**

Please be sure to read the following carefully in order to prevent electric shocks or shorts.

#### **Note**

Electric shock or damage to the instrument may occur. Do not input voltages exceeding the rated voltage to the analog input terminal.

#### **Important**

Be sure to use only the AC cable and the AC adapter provided as standard accessories. Do not connect power supplies exceeding the rated voltage to the AC adapter.

#### **Input Circuit Diagram for Analog Input (Voltage, Thermocouples)**

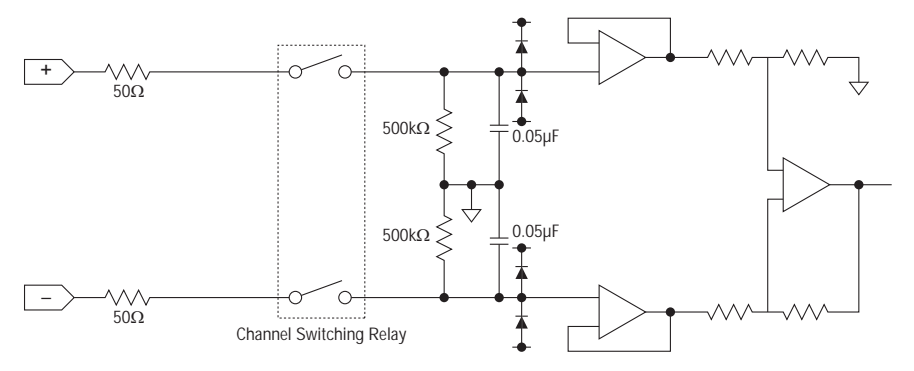

#### **Important**

Capacitors have been incorporated into the input circuit to increase the noise elimination capability.

After voltage measurement, when the inputs have been disconnected, there will still be some electric charge remaining. Before starting another measurement operation, short-circuit the + and - terminals to enable self-discharge.

The ZR-RX20 has a scan system.

While in the status (open) in which signals are not input to the input terminal, measured results may be influenced by signals from other channels.

In such a case, turn OFF the input setting or short circuit +/-.

If signals are input correctly, measured results are not influenced by other channels.

Connect the ground wire in the following method if the measured values are unstable due to noise.

#### **Connect the ZR-RX20's GND to ground.**

#### **Be sure to connect the chassis GND of the object to be measured.**

It may become effective by ensuring that the chassis GND wire of the measurement object is connected to a good ground.

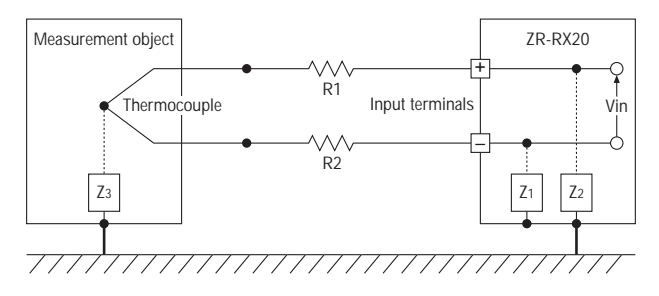

#### **Connect the signal chassis GND and the ZR-RX20's chassis GND.**

Use a short, thick lead to connect the chassis GND of the measurement object to the ZR-RX20's chassis GND. It will become even more effective if the ground potentials are the same.

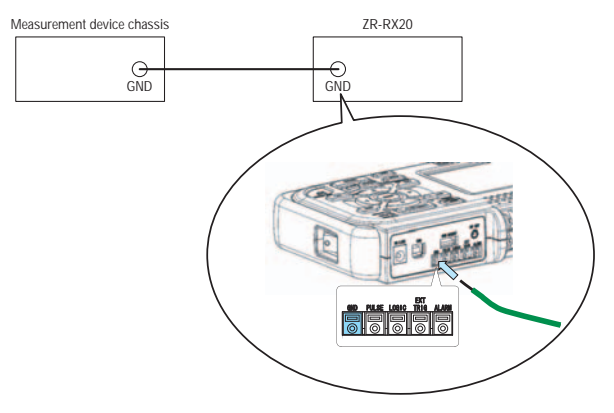

#### **Note**

To make use of the ZR-RX20's digital filter function, set the commercial power frequency you use. (Remove 50 Hz or 60 Hz noise.)

The effective sampling speed is 500 ms and up.

For details on the setting method, see on p.57.

#### **In the AMP Settings menu, set Filter to any setting other than OFF.**

#### **Set the sampling interval which enables ZR-RX20 digital filter (see table below).**

Set the AC line frequency in the "OTHR" menu.

For details on the setting method, see on p.57.

<u>د </u>

# **Setting the Date and Time**

The ZR-RX20 includes a rechargeable internal battery for backup.

If you are using the ZR-RX20 for the first time, charge the internal rechargeable battery and then make the date and time settings.

**Note**

If the ZR-RX20 is not used for a period of approximately three months, the internal rechargeable battery may be discharged and the date and time may revert to the initial settings. If this happens, recharge the battery before using the ZR-RX20.

### **How to Recharge the Rechargeable Battery**

Connect the ZR-RX20 and the AC power supply, turn on the power switch, and then leave the ZR-RX20 connected for at least 24 hours.

## **How to Set the Date and Time**

Press the [MENU] key, display the "OTHR" screen, and then set the date and time at the Date/Time Settings sub-menu.

For details, see "Date/Time" on p.57.

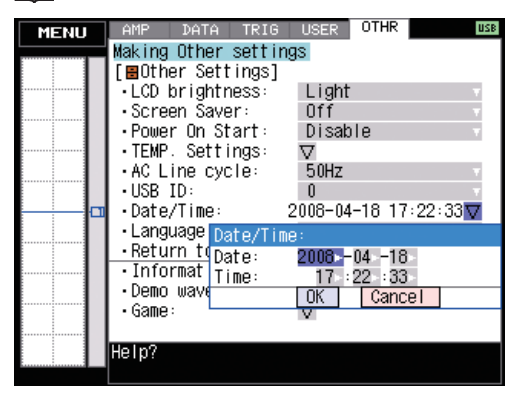

# **Changing the Display Language**

You can choose the language displayed on the screen. The default display language is set to English when the ZR-RX20 is shipped overseas.

ZR-RX20A: Japanese

ZR-RX20A-E,-U,-B,-CHRO: English

To change the display language, see the instructions in "OTHR:Language".

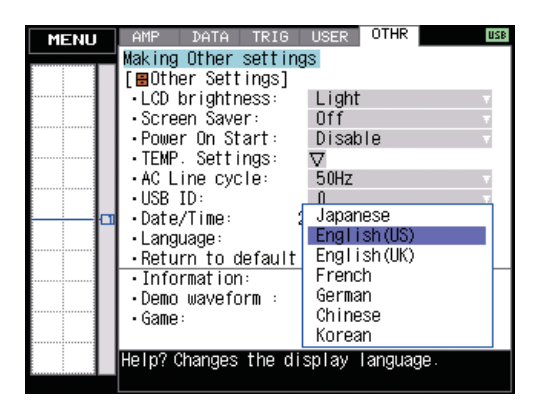

MEMO

# **SETTINGS AND MEASUREMENT**

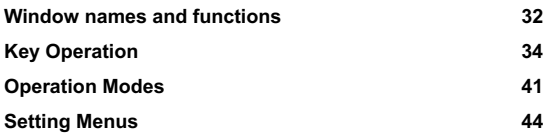

# **Window names and functions**

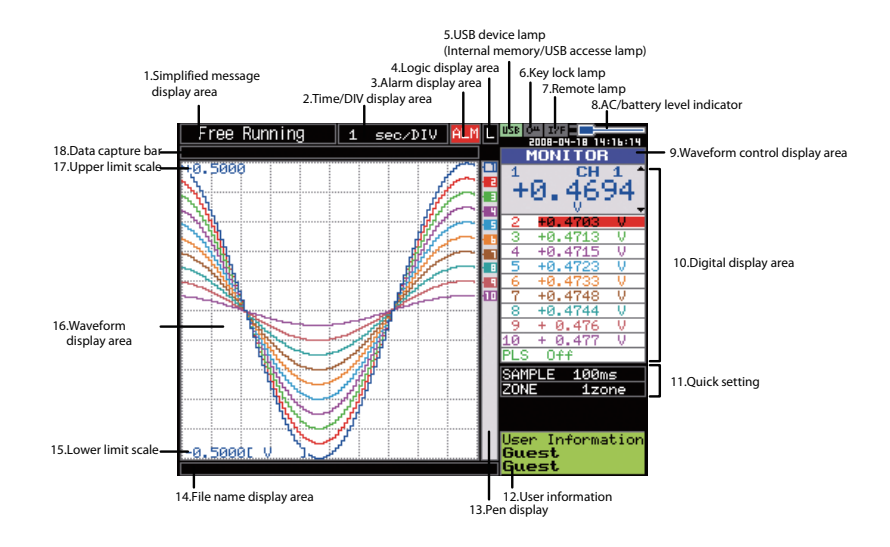

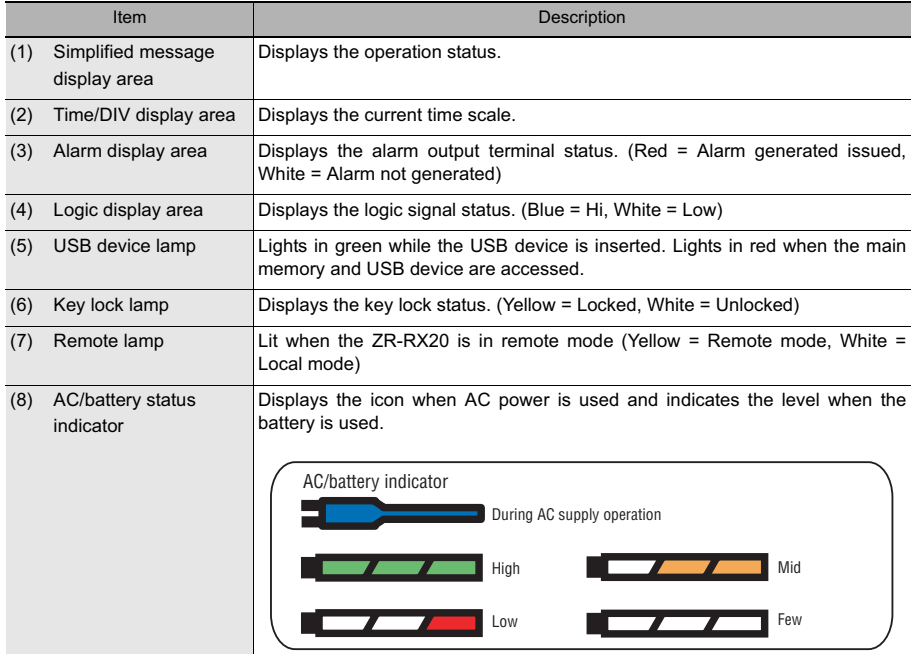

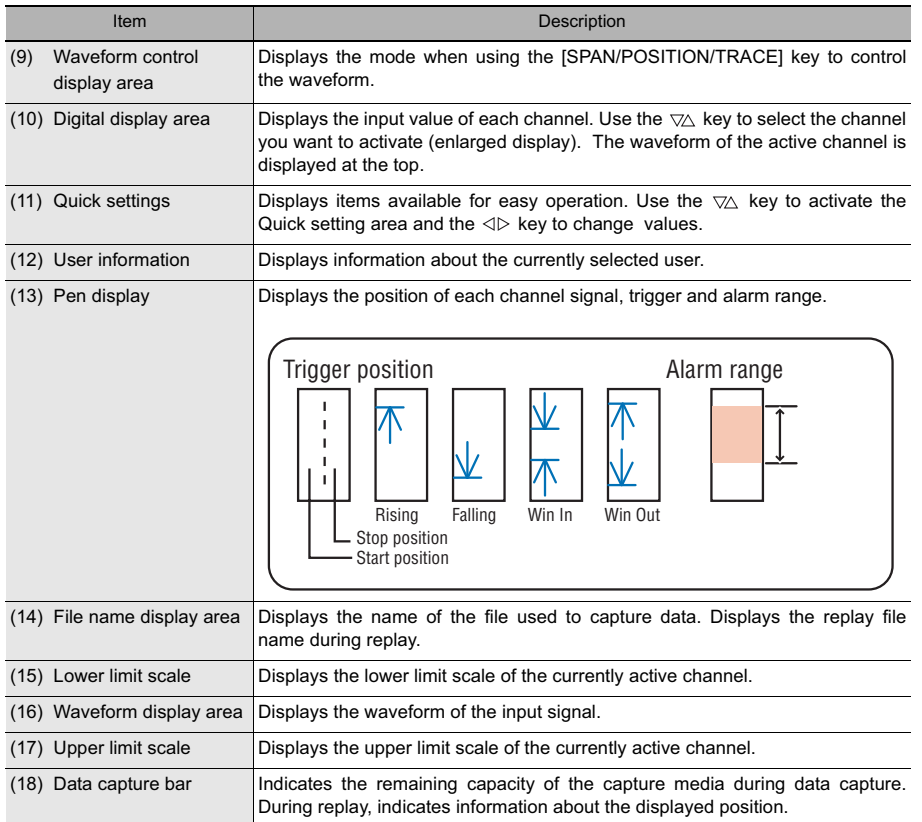

# **Key Operation**

This section describes key operation.

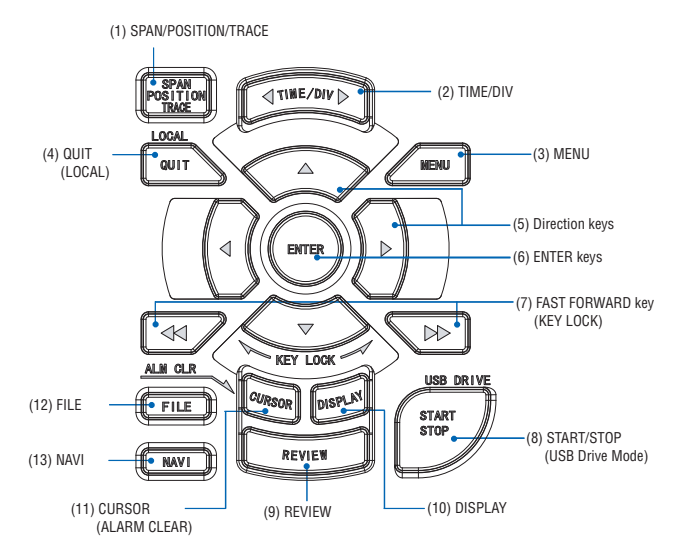

# **(1) SPAN/POSITION/TRACE**

Switches the display in the digital display area. Used to change the status of the input signal displayed in a waveform during Free Running (when stopped), data capture and data replay. ALL reflects the CH1 settings to all other channels.

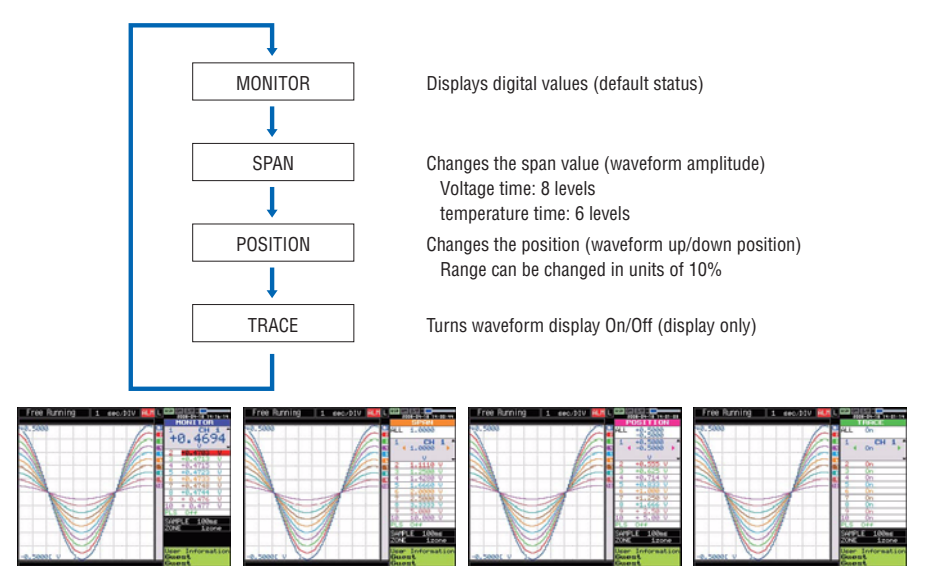
### **Setting Procedure**

*1* **Switch to the item you want to change ([SPAN/POSITION/TRACE] key)**

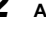

*2* **Adjust to the channel you want to change to (Direction key up/down)**

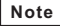

When CH1 is off. All cannot be selected.

*3* **Change (Direction key left/right)** 

## **(2) TIME/DIV**

Press the left/right key of the [TIME/DIV] key to change the time axis display width.

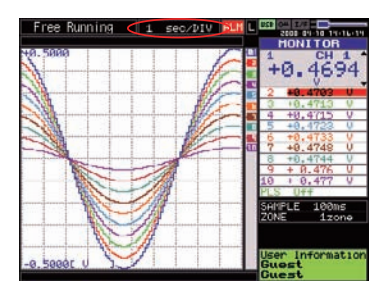

### **(3) MENU**

Open the settings window to capture data.

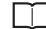

For details on settings, see "Setting Menus" on p.44.

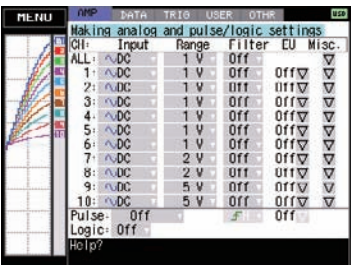

# **(4) QUIT (LOCAL)**

This key is primarily used for the following operations.

- To cancel a setting during menu configuration.
- To return to the MONITOR window when the SPAN/POSITION/TRACE window is displayed.
- To return the Waveform + Digital screen.
- To cancel remote status (in which keys are disabled) through interface control.
- To close the menu screen.
- To quit data replay.
- To return the Enlarged Waveform Screen/Digital + Calculation Display Screen to the Waveform + Digital Screen.

### **(5) Direction keys**

This key is primarily used for the following operations.

- To move a menu or setting item during menu configuration.
- To move the cursor during replay.
- To move the active channel in the Waveform + Digital screen (up/down keys).
- To change the setting of SPAN/POSITION/TRACE (left/right keys).

## **(6) ENTER**

This key is primarily used for the following operation:

• To finalize setting items during menu configuration or open submenus.

## **(7) FAST FORWARD key (KEY LOCK)**

This key is primarily used for the following operations.

- To move the cursor at high speed during replay.
- To change the operation mode in the file box.
- To set key lock. (Hold down the left/right FAST FORWARD key for at least two seconds. Press again to unlock.)

### **(8) START/STOP (USB Drive Mode)**

Press this key to start or stop capture.

- During Free Running, starts capture.
- During capture, stops capture.

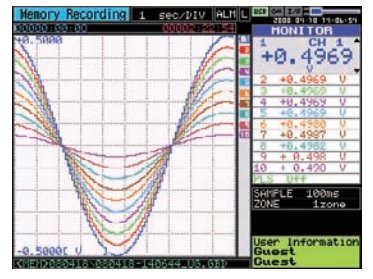

• Press the key while turning the power ON to access USB DRIVE Mode.

In USB Drive Mode, the internal memory is recognized by the PC as external storage media.

- (1) Use a USB cable to connect the ZR-RX20 and a PC. (When the USB driver has not been installed, install it as described in the software manual "Installing the USB Driver" )
- (2) Connect the USB device to the ZR-RX20.
- (3) While pressing the ZR-RX20 [START/STOP] key, turn the power ON.
- (4) The external storage media is recognized by the PC and data exchange becomes possible.

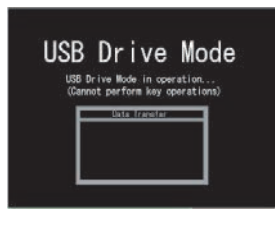

If the USB device is not connected, the internal memory is recognized as the external storage media.

## **(9) REVIEW**

This key is used to replay captured data.

• During Free Running, replays captured data.

The screen used to specify the data replay source file appears; specify the file you want to replay.

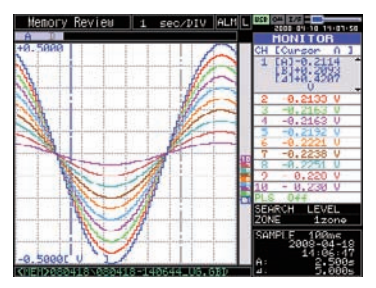

• While capturing data, recently captured data is replayed in two windows.

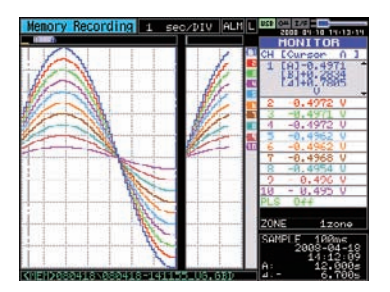

# **(10) DISPLAY**

This key is used to switch the window mode.

- "Waveform + Digital" screen: Default
- Expanded Waveform screen: Displays the waveform in full screen mode.

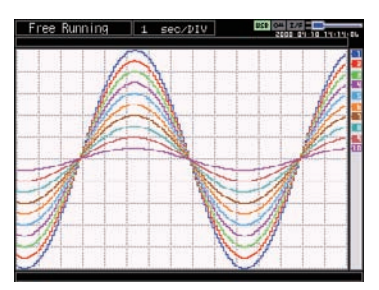

• "Digital + Calculation Display" screen: Displays digital values and calculation results in large text. (Calculation results are added up in real time.)

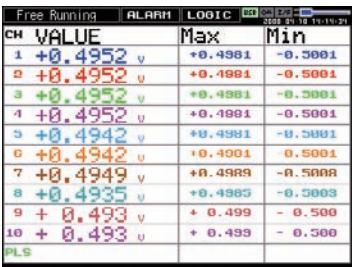

### **(11) CURSOR (ALARM CLEAR)**

• This key is used to toggle between cursors A and B during replay.

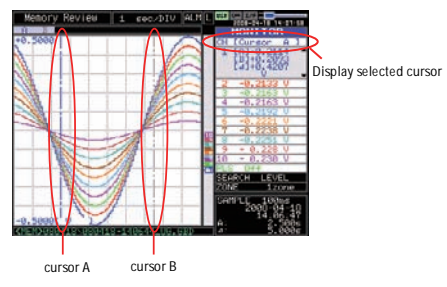

• When the alarm setting is "Hold generated Alarm", the maintained alarm is cleared.

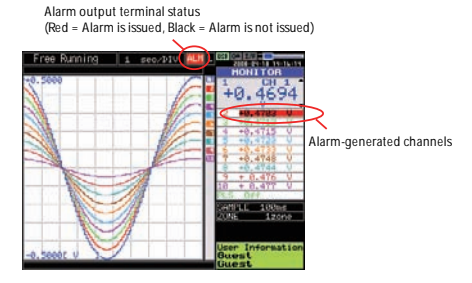

# **(12) FILE**

- This key is use for operations related to the Internal memory and USB device (copy and delete).
- Copies the window.
- Saves data between cursor A and cursor B during replay (can be set during replay only).
- Saves or reads the currently set condition into the USB device.
- Used to replace the USB memory device during data capture.

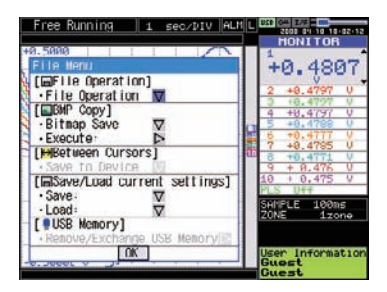

# **(13) NAVI**

This key is used to display the key operation content during Free Running, capture or replay.

During display of the NAVI screen, an explanation of how the key is used is displayed in the window.

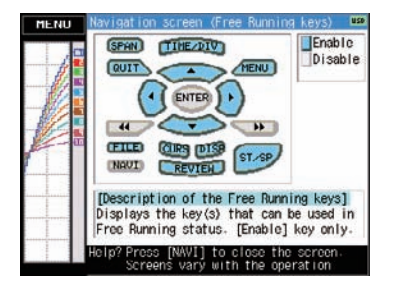

# **Operation Modes**

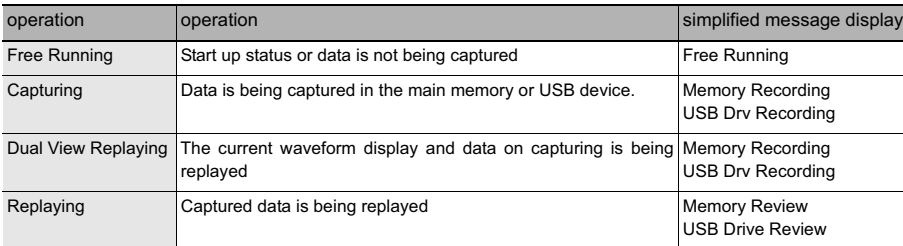

You can check the system operation status in the simplified message display area.

#### **Operation status transition**

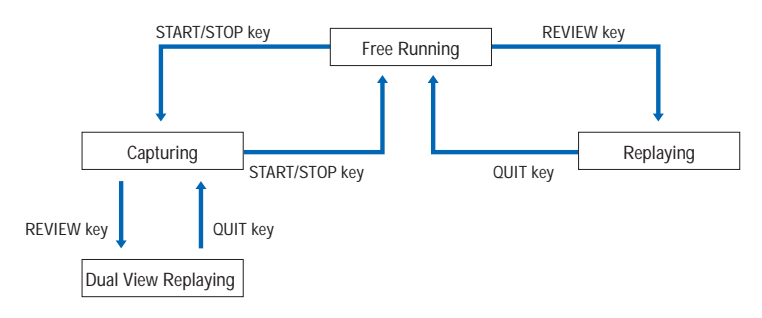

### **(1) Free Running**

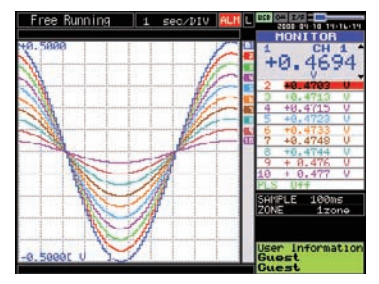

When in Free Running status, you primarily set up the system to capture data.

You can check the current input signal as a waveform or digital values.

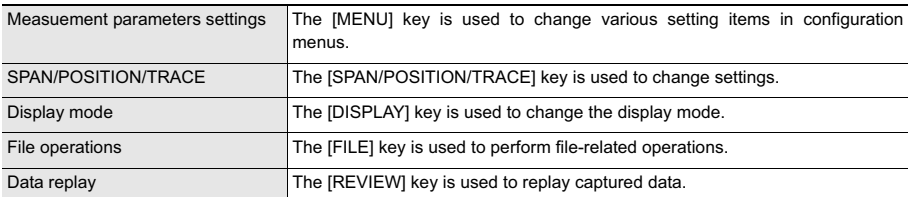

#### **Operations available during Free Running**

## **(2) Capturing**

Capture time Time of Capturing Note: "+++++:++:++" is displayed when the capture time is long. cordinal .<br>+a  $A \triangle C$ 

Capture file name

During data capture, data is captured into the Internal memory or USB device.

You cannot use the [MENU] key to change the setting.

#### **Operations available during capture**

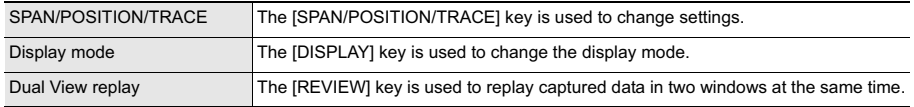

### **(3) Dual View Replaying**

Screen buffer usage rate

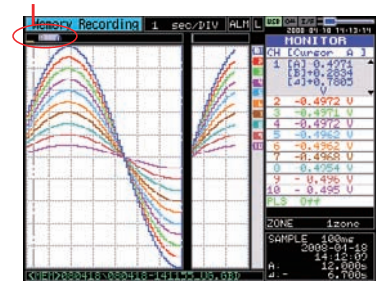

You can replay data during capture.

Waveform on the right side is the current captured data and the left side is previously captured data. You can use the Direction keys (left/right) to move the cursor to captured data to check digital values.

(The waveform can only be displayed for the double window buffer portion.)

#### **Operations available during dual view replaying**

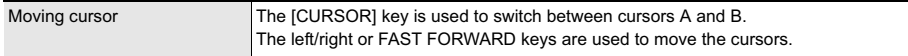

#### **Important**

Captured data can be displayed in full. However, the amount of data that can be displayed on a single screen will be limited to the amount of dedicated buffer memory. The buffer memory size is 512 KB.

## **(4) Replaying**

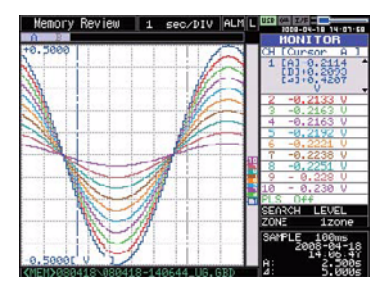

Displays captured data.

#### **Available operation during replaying**

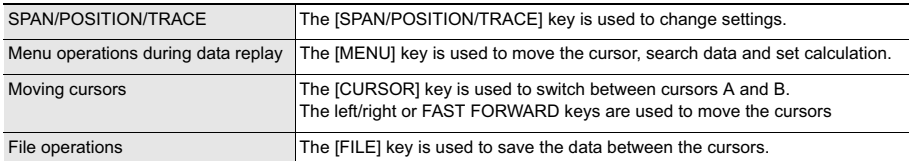

# **Setting Menus**

When you press the [MENU] key during Free Running, the following menu screens appear.

The menu screens are classified by the tab for each setting item.

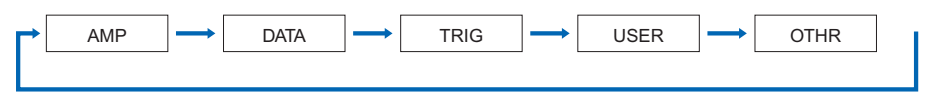

## **(1) AMP settings**

This menu is used to specify input signal-related settings.

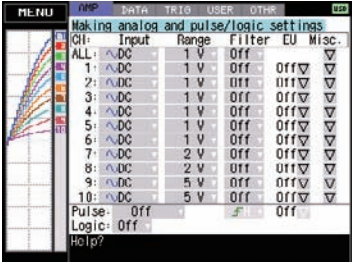

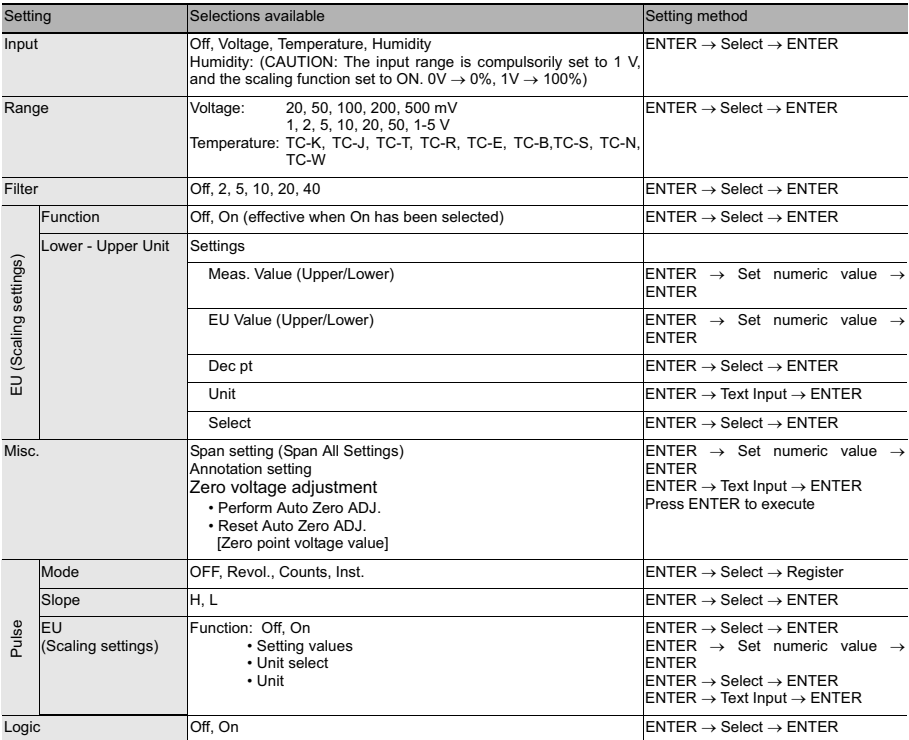

When you use CH ALL to set an input range and filter, all channels are set to the same settings if the input is the same. Range is set only for the same input CHs.

Span All Settings, is set only for the same range CHs.

Input....................................... Selects input condition.

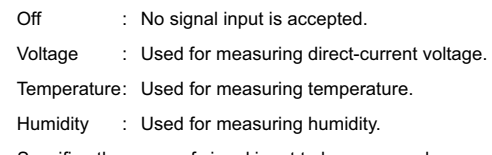

Range .................................... Specifies the range of signal input to be measured.

Voltage : 20, 50, 100, 200, 500mV, 1, 2, 5, 10, 20, 50, 1-5V

Temperature: TC-K, TC-J, TC-T, TC-R, TC-E, TC-B, TC-S, TC-N, TC-W

The available SPAN settings differ according to the measurement range.

The relationships between the measurement range and SPAN are as shown in the following chart.

#### **<Voltage Ranges>**

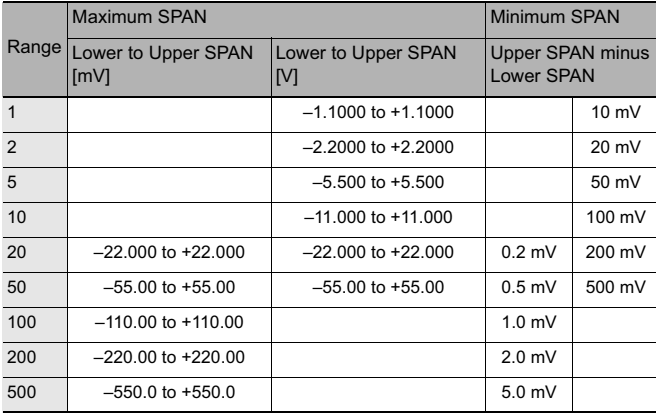

#### **<Temperature Ranges>**

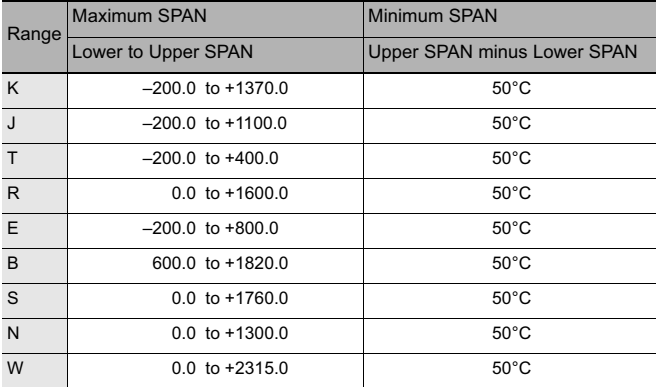

#### **<Humidity Range>**

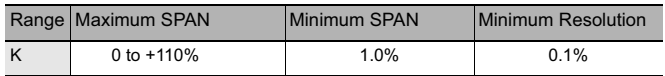

The SPAN cannot be changed.

Filter....................................... Sets the filter status. Filter operation is on a moving average basis.

Off, 2, 5, 10, 20, 40 times

EU (Scaling)........................... Scales the measured values and converts them to other units.

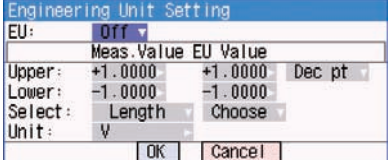

(1) EU

Sets the scaling function to Off or On.

- (2) Meas. Value Specifies the numeric value to be converted. Set two points, the Upper and Lower parameters.
- (3) EU Value

Specifies output after conversion. Set two points, the Upper and Lower parameters.

(4) Dec pt

This parameter specifies the decimal point position of the numeral to be specified as the EU value(s).

(5) Unit

Selects the converted unit, which can be specified as a userdefined character string consisting of alphanumerics. The Unit parameter can also be specified by selecting the Select Unit setting.

(6) Select

Selects the type of engineering unit.

(7) Choose

Selects the converted unit. The Unit displayed here is the type of unit selected by the Select setting.

To specify a unit that is not displayed here, specify a user-defined character string as the Unit setting. Moreover, the setting specified here is displayed as the Unit setting.

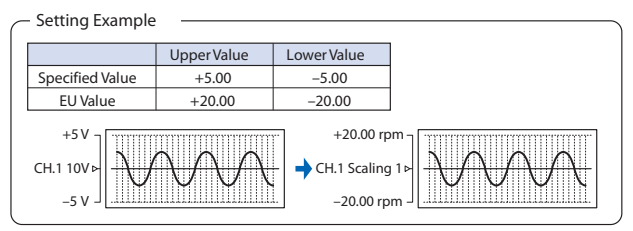

If this message appears, follow the instructions by reducing the number of digits to be output by one, or leaving the number of digits as is and changing the EU value.

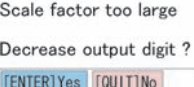

### **Note**

The Scaling operation is calculated using a ratio of the Meas. Value or EU Output Value settings. If a ratio value that the ZR-RX20 cannot process is specified, the message below appears.

Misc........................................ Sets other settings.

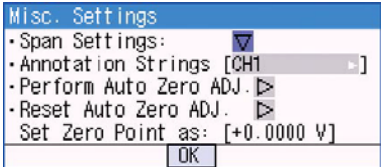

- (1) Span Settings Sets the detailed span for each channel.
- (2) Annotation Strings Sets a comment for each channel. Ш

For details on user setting, see "Text input" on p.65.

- (3) Perform Auto Zero ADJ Moves the current input voltage to zero position voltage value.
- (4) Reset Auto Zero ADJ Cancels the zero position voltage value and displays input voltage.

Pulse...................................... Performs data processing such as revolution, count and inst. on signals connected to the pulse input terminal.

Modes: Select from Off, Revolutions, Counts, and Inst.

- Off: Input is disabled.
- Revolution : Counts the number of pulses per second and displays the values multiplied by 60 as rpm values.
- Counts : Displays the cumulative number of pulses for each sampling interval from the start of measurement.
- Inst. Displays the number of pulses for each sampling interval.

Slope Sets the condition for the input signal operation.

- H : Operates when the signal is rising.
- L : Operates when the signal is falling.

EU (Scaling) Scales and converts the measured value.

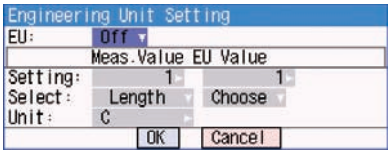

- Meas. Value : Specifies the numeric value to be converted.
- EU Value : Specifies output after conversion.
- Unit : Selects the converted unit, which can be specified as a user-defined character string consisting of alphanumerics. The Unit parameter can also be specified by selecting the Select Unit setting.
- Select : Selects the type of engineering unit.
- Choose : Selects the converted unit. The Unit displayed here is the type of unit selected by the Select Unit setting.

Logic ...................................... Setting of logic input: Off (disabled), On (enabled).

### **(2) DATA settings**

This menu is used to specify capture-related items and calculations.

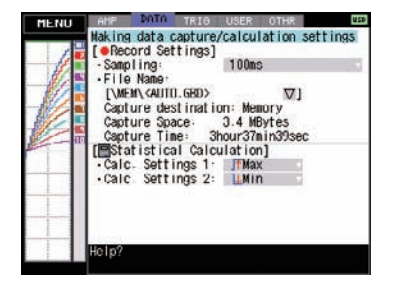

#### **DATA Menu Structure**

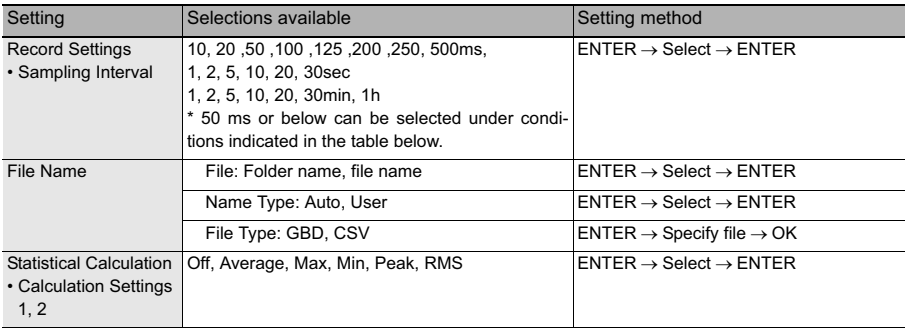

#### **Important**

When you save files, create a folder and then save the files in the folder. Regardless of the remaining capacity, if you try to save files in the root directory, due to file restrictions you may not be able to save files.

Sampling Interval ................... Specifies the sampling interval for data capture.

The table below shows the number of measuring channels and sampling interval values that can be set.

If data fluctuate due to noise, set the sampling interval to a value which enables the digital filter function.

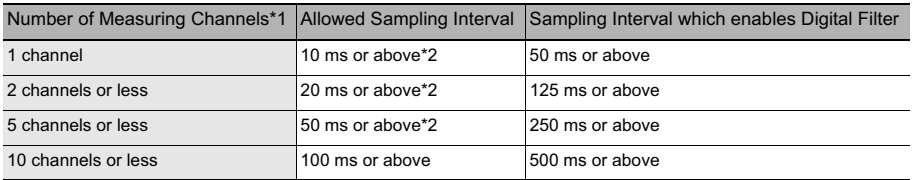

\*1 Number of Measuring Channels indicates the number of channels in which input settings are NOT set to "OFF".

\*2 Temperature cannot be measured when the sampling interval is set to 10, 20, or 50 ms.

Captured data file name......... Select the name of a file to which you want to save captured data.

Set either the main memory or USB device (option).

See "File box" on p.62.

Name Type............................. Set how the file is named.

• Auto: Automatically uses the capture start time as the file name.

Example: 20050101-123456\_UG.GBD

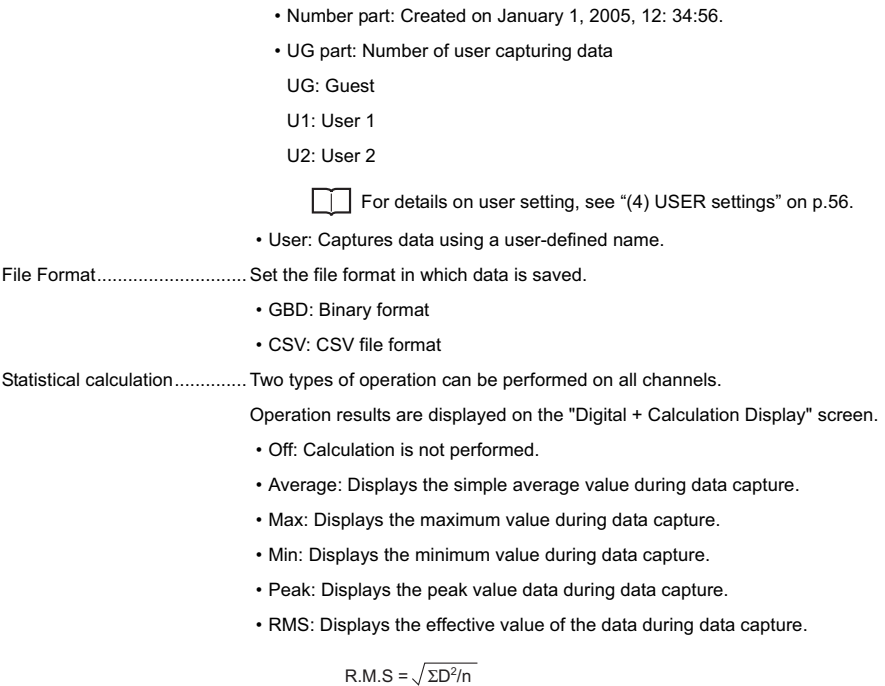

D: data n: number of data

## **(3) TRIG settings**

This menu is used to specify trigger conditions and alarms.

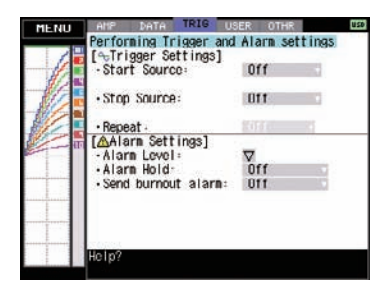

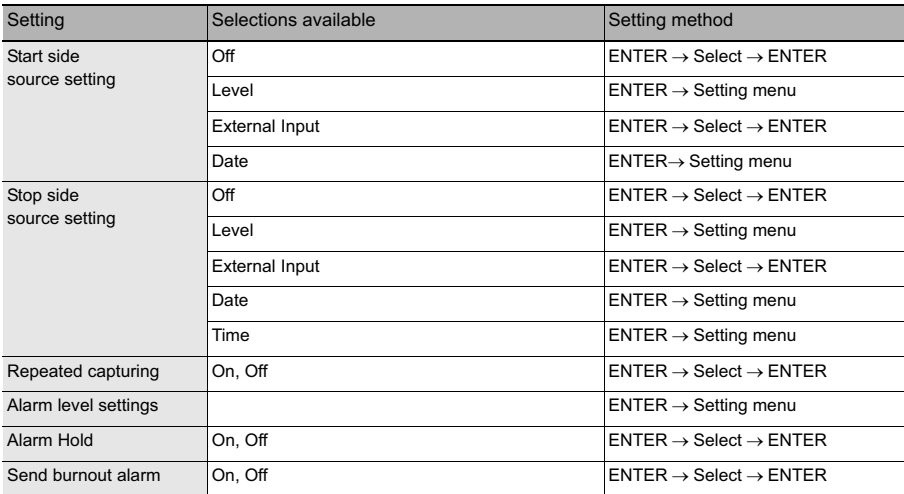

Start side source settings....... Specifies conditions to start data capture.

- Off: Starts capturing data unconditionally.
- Level: Starts capturing data when a specified level is reached.
- External Input: Starts capturing data when an input signal is received from an external trigger terminal.
- Date : Starts capturing data when a specified time arrives

(when repeated capturing is set to Off)

: Starts capturing data when a specified time arrives

(when repeated capturing is set to On)

This setting is used when you want to start capturing data at the same time every day.

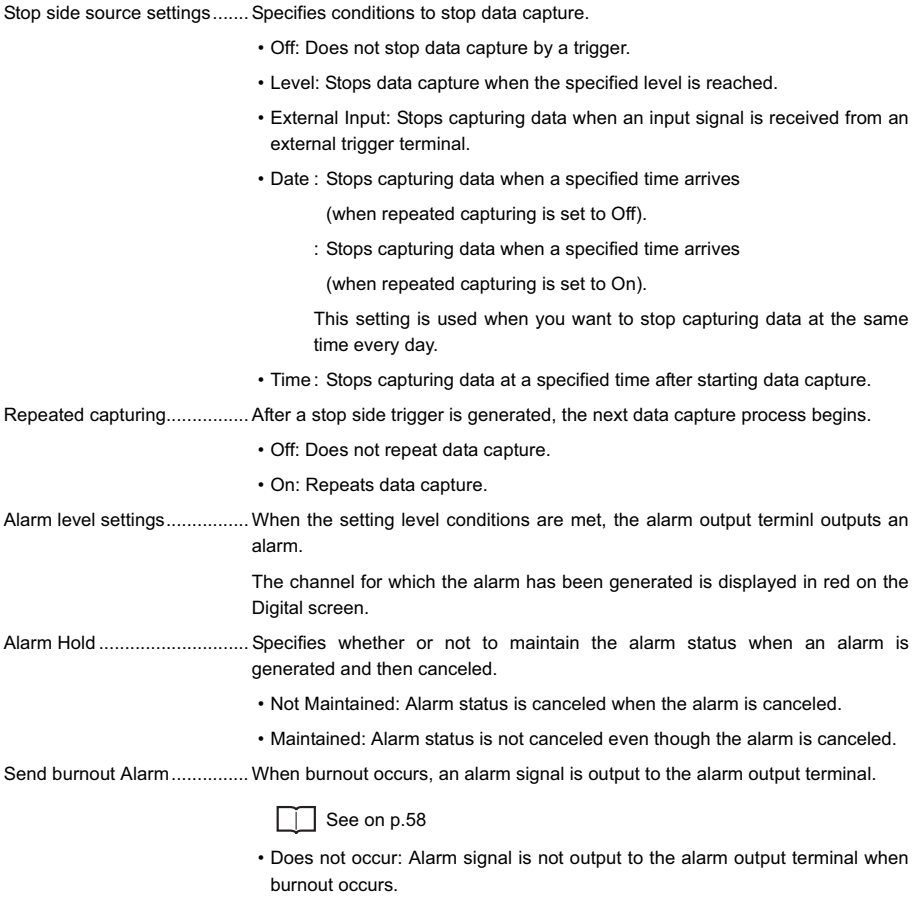

• Occurs: Alarm signal is output to the alarm output terminal when burnout occurs.

#### **Trigger level settings/Alarm level settings**

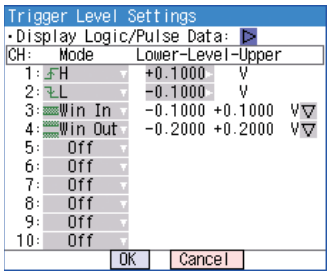

Mode...................................... Specifies mode trigger/alarm output conditions.

Off: Does not enable trigger/alarm.

H : An alarm is generated when the signal input rises to (or exceeds) the specified alarm level.

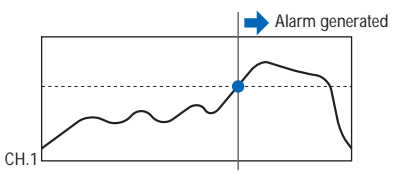

L : An alarm is generated when the signal input falls to (or falls below) the specified alarm level.

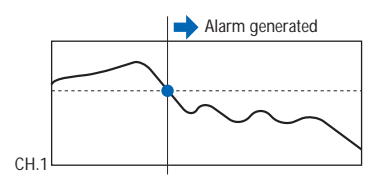

Win In : Used to specify the upper and lower alarm limits for each channel. When the signal level goes within (or is within) either limit, an alarm is generated.

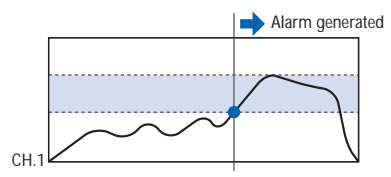

Win Out : Used to specify upper and lower alarm limits for each channel. When the signal level goes outside (or is outside) either limit, an alarm is generated.

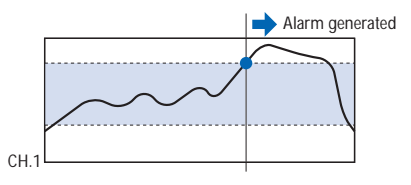

Lower - Level - Upper ............ Specifies the trigger/alarm level(s) for the conditions set in Mode.

• H, L: Input a numeric value.

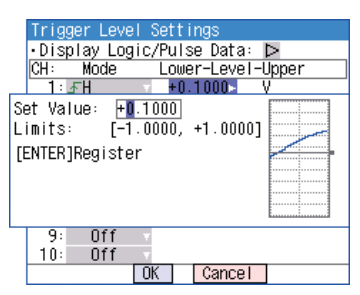

• Win In, Win Out: Input a numeric value for the upper and lower limit.

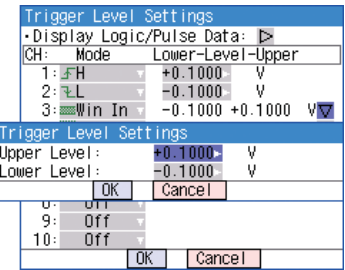

#### **Pulse**

Specifies the trigger/alarm for pulse input signals.

These conditions can be set when they have been enabled in the AMP settings.

Mode...................................... Specifies the same conditions as for analog CH conditions.

 $\Box$  See on p.53

Lower - Level - Upper ............ Specifies the trigger/alarm level(s) for the conditions set in Mode.

• H, L: Input a numeric value

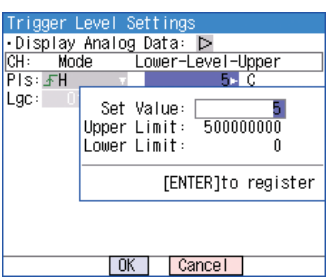

• Win In, Win Out: Input numeric values for the upper and lower levels.

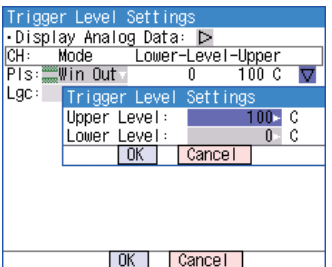

#### **Logic**

Sets the trigger/alarm conditions for logic input.

These conditions can be set when they have been enabled in the AMP settings.

- Off: No trigger (alarm) conditions set.
- L: Trigger (alarm) is generated when logic signal is Low.
- H: Trigger (alarm) is generated when logic signal is High.

 $\boldsymbol{\omega}$ 

## **(4) USER settings**

The USER settings menu is used to store user-specific settings and conditions. Each set of settings can be called up easily by simply switching the user.

This menu is used to specify the user name and switches user setting conditions.

You can specify that the user is a Guest, User 1 or User 2.

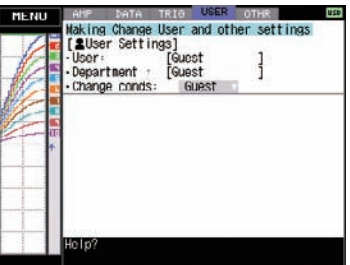

- User: Specify the user name. You cannot specify it as Guest.
- Department name: Specify the department name. You cannot specify it as Guest.
- Setting condition switch: Switches between Guest, User 1 and User 2. Since setting conditions are stored for each user, they can be called up easily by simply switching the user.

### **(5) OTHR settings**

Other miscellaneous settings are made here.

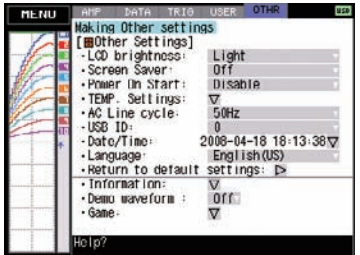

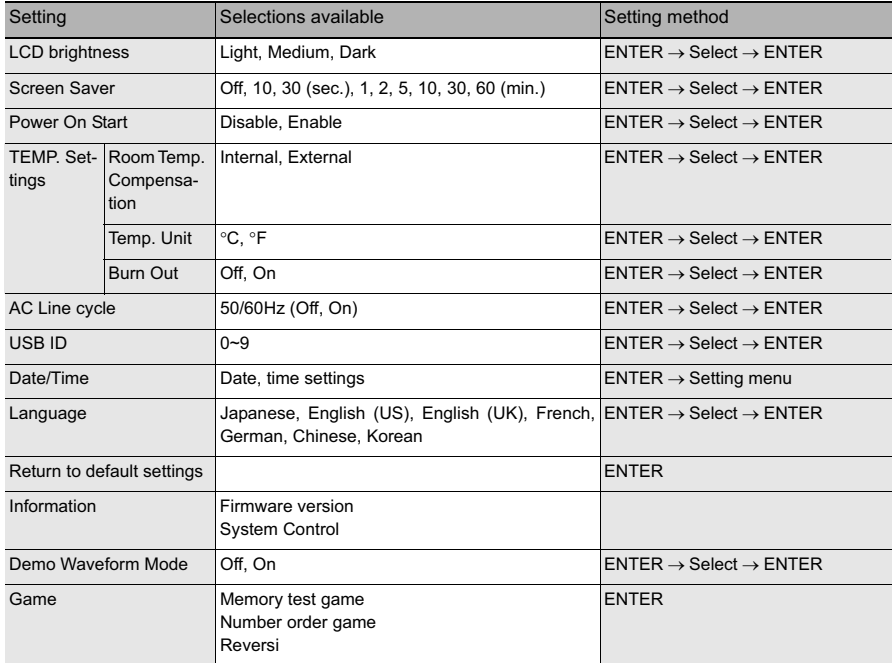

LCD brightness ...................... Adjusts the brightness of the LCD backlight. When the battery is used, dimming the LCD extends battery life.

Screen Saver ......................... Turns off the display if the ZR-RX20 is not operated within a specified interval, thus extending battery life.

- Power On Start....................... Initiates measurements as soon as the ZR-RX20 is turned on.
	- Disable: Disables the Power On Start function.
	- Enable: Enables the Power On Start function.
- Room Temp. Compensation .. This parameter enables room temperature compensation settings when thermocouples are used. You can select either internal or external room temperature compensation.
	- Internal: The ZR-RX20's room temperature compensation settings are used

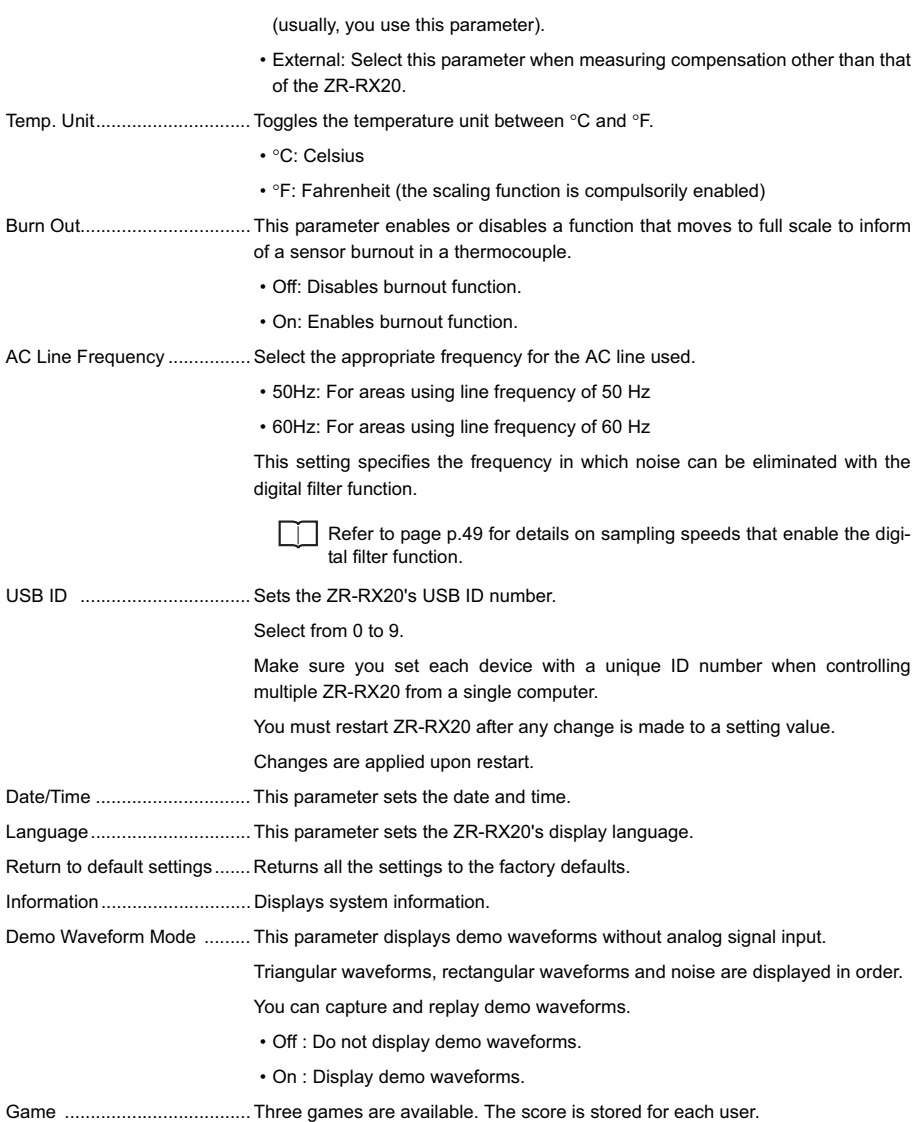

## **(6) Other menus**

### **FILE**

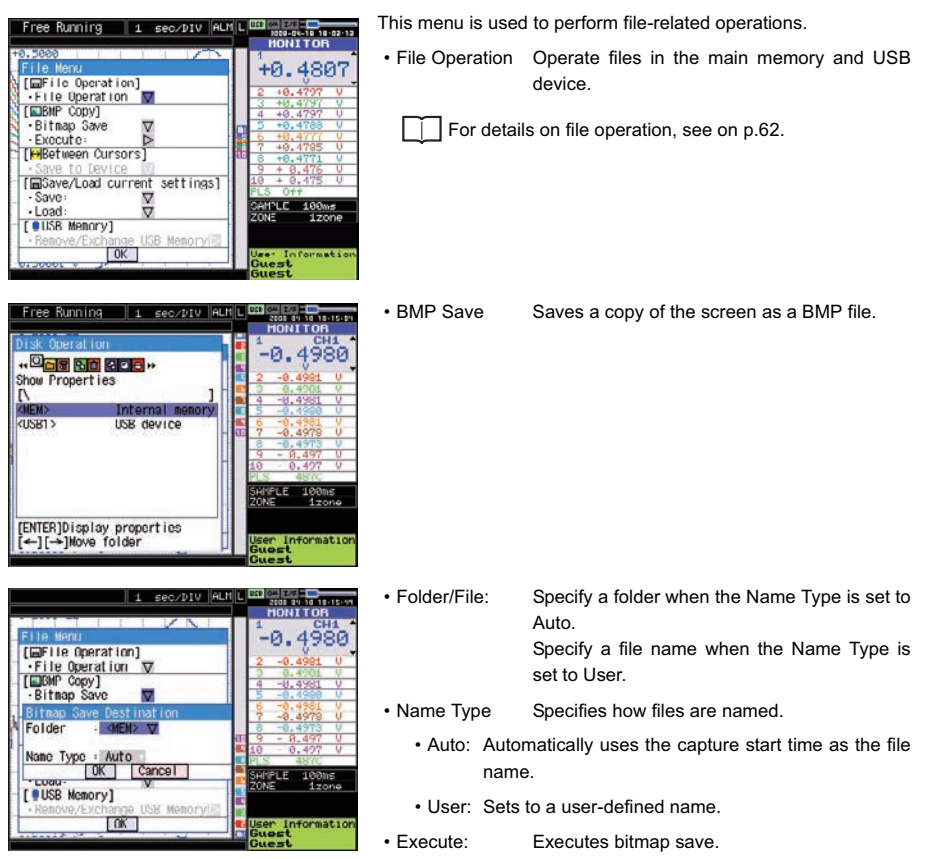

- Save Data Between Cursors When captured data is replayed, the data between cursors A and B is saved.
	- Folder/File: Specify a folder when Name Type is set to Auto.
		- Specify a file name when the Name Type is set to User.
	- File Format: Specifies the file format used to save data.
		- GBD: Binary format
		- CSV: CSV file format (such data cannot be replayed with the ZR-RX20)
	- Name Type: Specifies how to name a file.
		- Auto: Automatically uses the capture start time as the file name.
		- User: Sets to a user-defined name.
- Save current settings/Load settings Saves or loads main unit condition settings.
	- Folder/File: Specify a folder when Name Type is set to Auto.
		- Specify the file name when the Name Type is set to User.
	- File Format: Specifies the file format used to save data.
		- GBD: Binary format
		- CSV: CSV file format (such data cannot be replayed with the ZR-RX20)
	- Name Type: Specifies how to name a file.
		- Auto: Automatically uses the capture start time as the file name.
		- User: Sets to a user-defined name.
- USB Memory The USB memory device can be removed and replaced during data capture. Follow the procedures below to replace the device.

<Operation example when USB thumb drives are exchanged detaching>

#### *1* **Press the [FILE] key to open the FILE menu.**

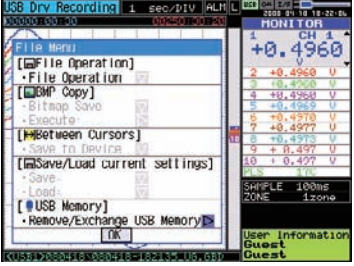

*2* **Move the cursor to Remove/Exchange USB Memory and press the [ENTER] key.**

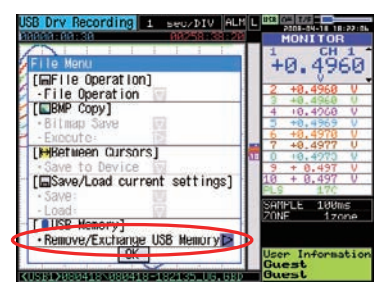

### *3* **You can remove the USB memory device when the message is displayed.**

USB memory can be removed/exchanged.

During measurement, make sure that the replacement needs to be completed within 5 min.

Press ENTER key after removal/exchange.

**TENTER1App Iv** 

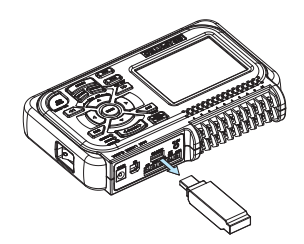

## *4* **Insert a new USB memory device.**

USB memory can be removed/exchanged.

During measurement, make sure that the replacement needs to be completed within 5 min.

Press ENTER key after removal/exchange.

[ENTER]Apply]

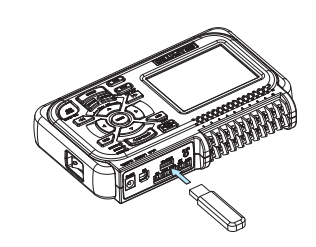

# *5* **Press the [ENTER] key.**

**Note**

"\_CHG" and a number will be appended to the file name each time you exchange a USB memory device.

Ex) When data is captured to file "TEST.GBD": First USB memory device: TEST.GBD Second USB memory device: TEST\_CHG1.GBD Third USB memory device: TEST\_CHG2.GBD

**Important**

The exchange procedure must be conducted within five minutes.

Data will be lost when five minutes have elapsed.

### **File box**

The file box used to set captured data files using the DATA menu or for disk operations accessed using the FILE menu is operated as follows.

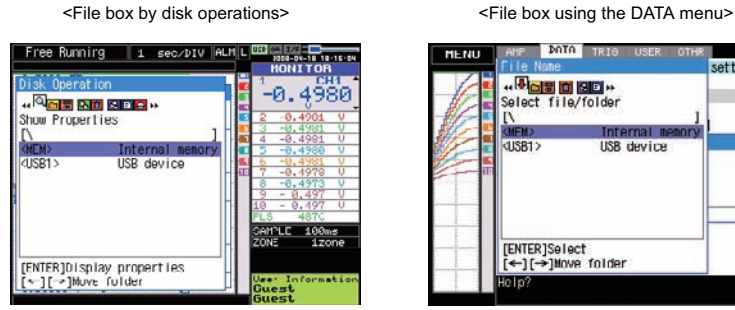

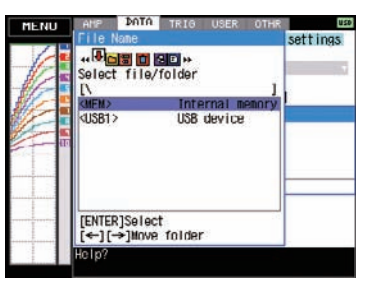

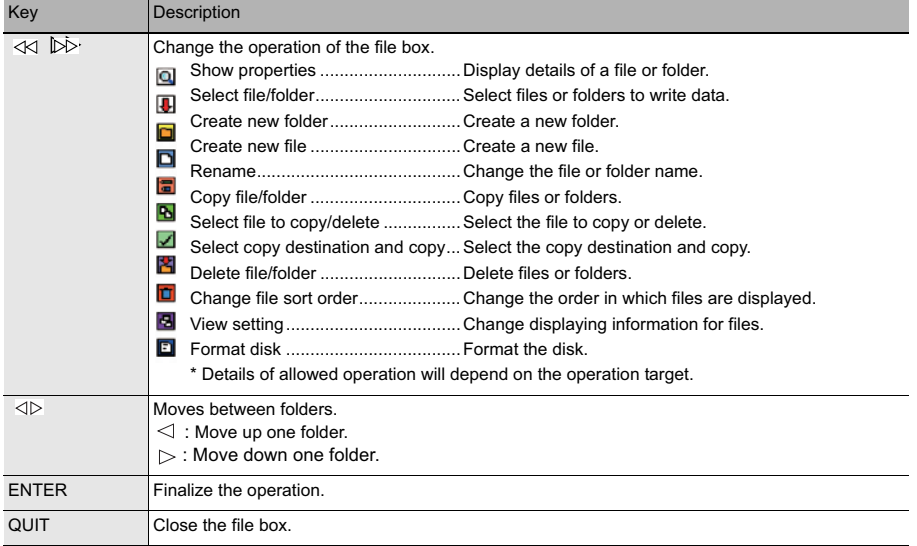

#### <Setting example>

The following shows an operation example where a folder named "TEST" is created for captured data and automatically saved.

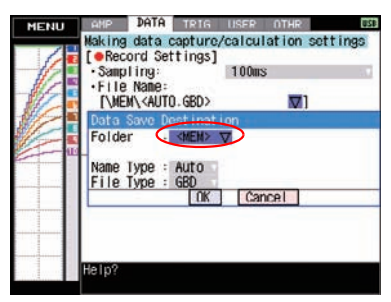

In the [Data save Destination], choose [Select folder] and press the [ENTER] key.

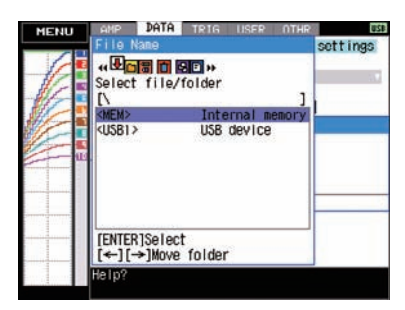

Use the  $\triangleright$  key to move to the target folder.

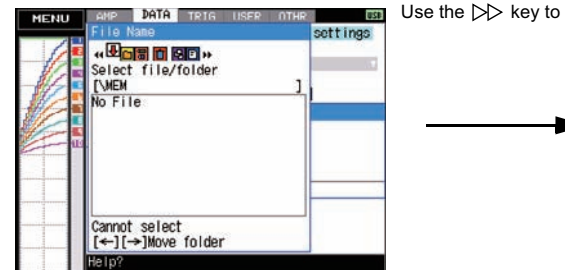

select [Create new folder].

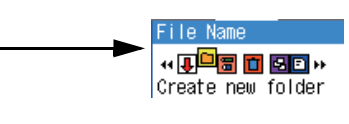

Press the [ENTER] key. DATA TRIG USER OTHE **USB MENU** settings In the [New folder name] box that appears, type in **\* 国営団関係** "TEST". Create new folder No File 1 New folder name:<br>TEST Na0+++ 0K [Alph Big] **ABCDEFGHIJKLMNO** PORSTUVWXYZ [ENTER]Execute<br>[←][→]Move folder [↑↓←→}Select,<br>[←←}Back, [→→}Forward<br>[ENTER]Input/[QUIT]Exit elo

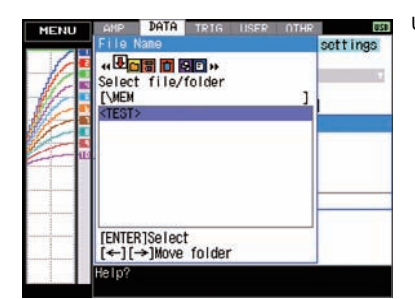

Use the  $\lt\lt\lt$  key to choose [Select file/folder].

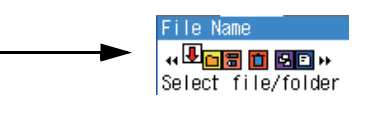

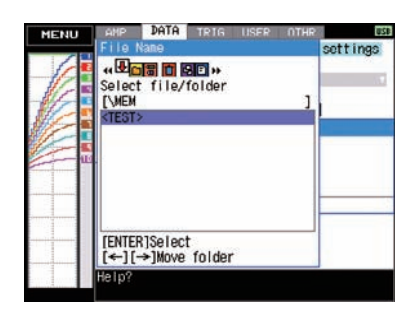

Use the  $\sqrt{\triangle}$  key to move the cursor to the created "TEST" folder, and press the [ENTER] key.

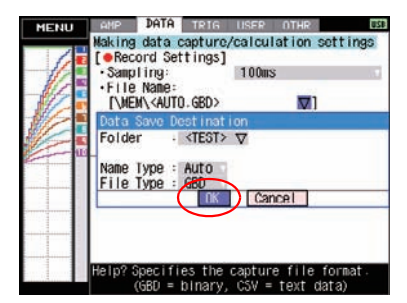

Select [OK] to close the screen.

### **Text input**

Related to text input operations such as annotation, EU (scaling) unit and captured data file name input.

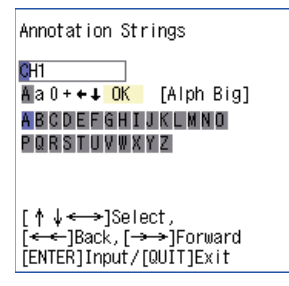

#### • Operation

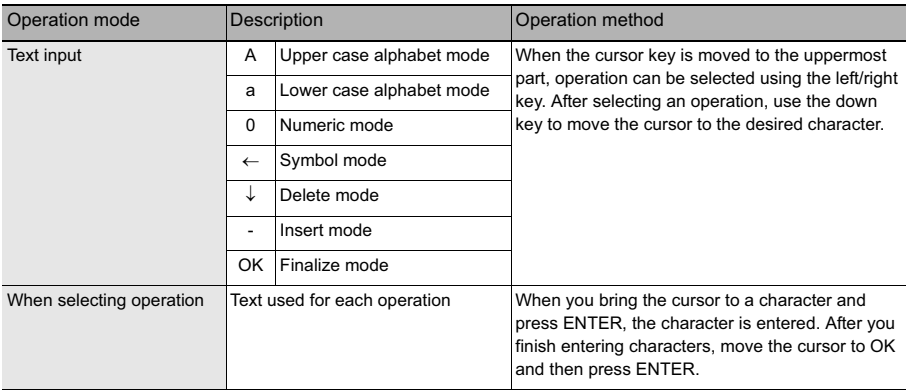

### **Data replay menu**

Data replay menus are displayed by pressing the [MENU] key during replay.

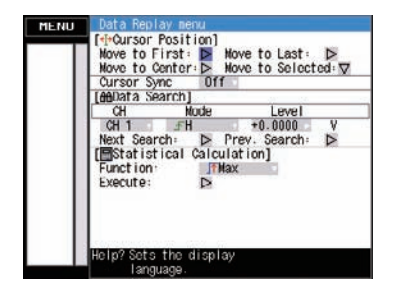

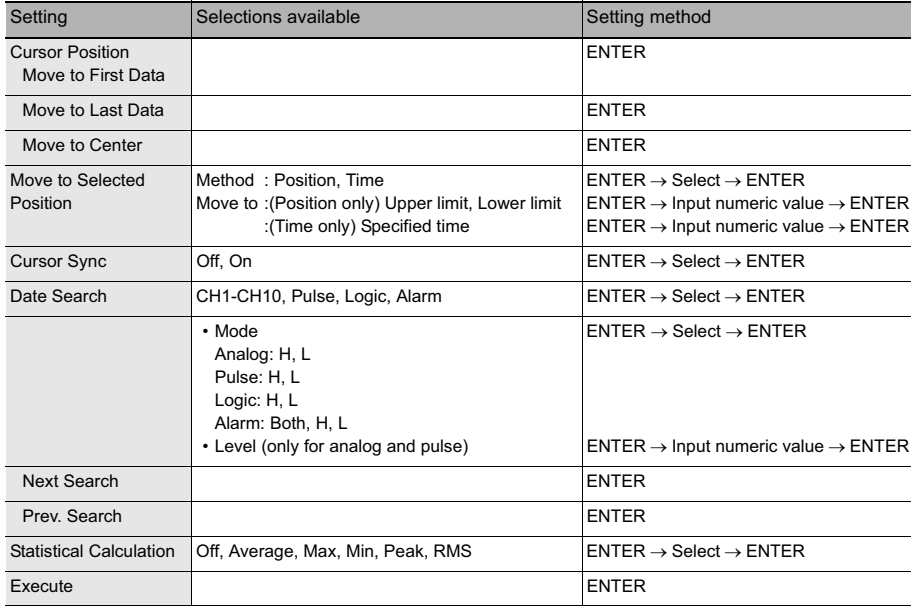

Cursor Position ...................... There are other functions for Cursor Move apart from the Alarm search function.

- Move to First Data: Moves the cursor to the start of the data.
- Move to Last Data: Moves the cursor to the end of the data.
- Move to Center: Moves the cursor to the center of the data.
- Move to Selected Position: Specify the cursor position to be moved to.
	- Position: Move at the specified time from the start of measurement. Interval until the end of measurement, in 0.1-s units

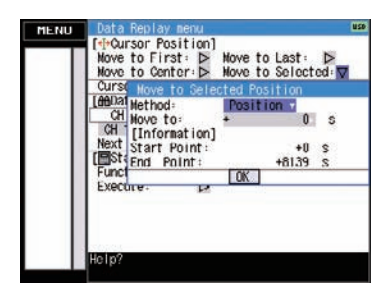

• Time: Move to the specified date/time.

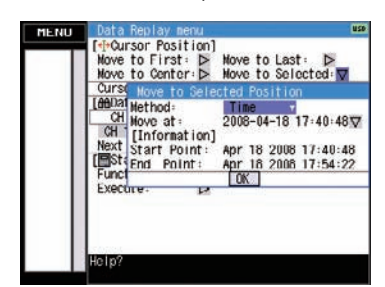

Cursor Sync ........................... Moves cursors A and B simultaneously. Cursor A is always the fulcrum.

Date Search........................... This function searches within the captured data using the specified method.

- CH: Select the channel you want to search.
- Mode: Select the mode used for search. The setting is changed depending on the searched channel.

(For analog CH, pulse, and logic)

- H: Operates when the searched data rises to a specified level.
- L: Operates when the searched data falls to a specified level.

(For alarm)

- Both: Operates when a searched alarm is generated or canceled.
- H: Operates when a searched alarm is generated.
- L: Operates when a searched alarm is canceled.
- Level: Sets the level to be searched for analog CH and pulse.

Statistical calculation between cursors : Statistical calculation is performed on the databetween the cursors.

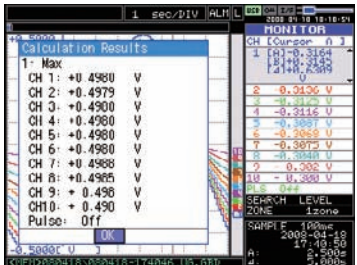

• Function: There are five types of between-cursor calculation functions and one of these can be selected.

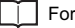

For details of each function, see on p.49.

### **NAVI menu**

The NAVI menu can be displayed in three modes, Free Running, Recording, and Replay.

Available key operations for the NAVI menu are explained below.

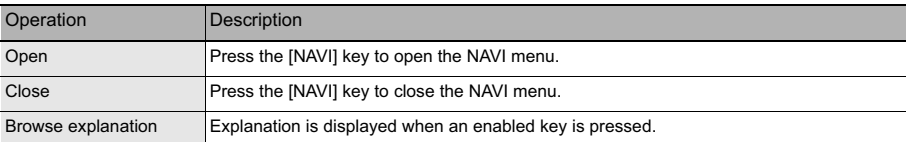

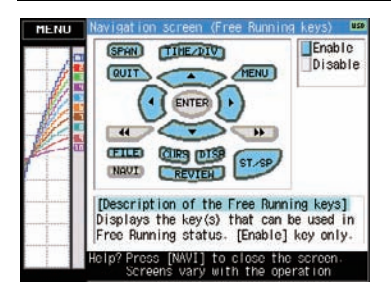

### **Quick settings**

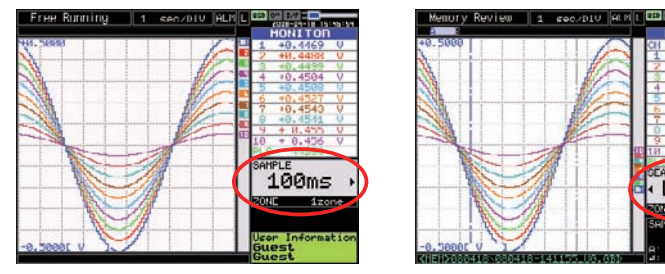

You can easily set two items on the digital area of the Waveform + Digital screen.

To set items, use the up/down key to go to the Quick setting area.

Content differs depending on the operation mode.

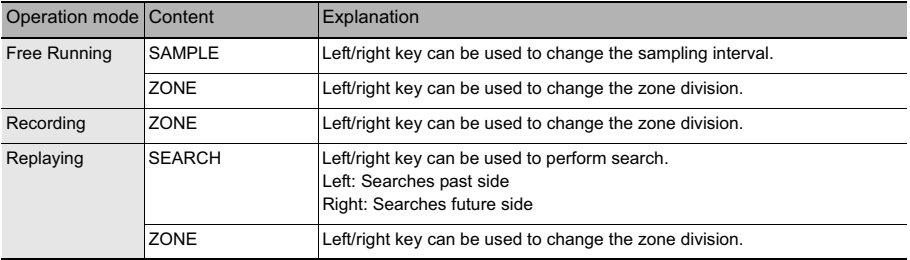

<sub>HUBH</sub>무<br>HONITO

CARCH

**BUSHED** ar eg

MEMO
# **SPECIFICATIONS**

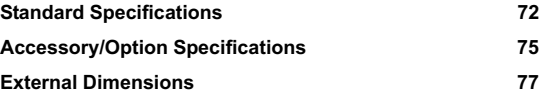

# **Standard Specifications**

## **Standard Specifications**

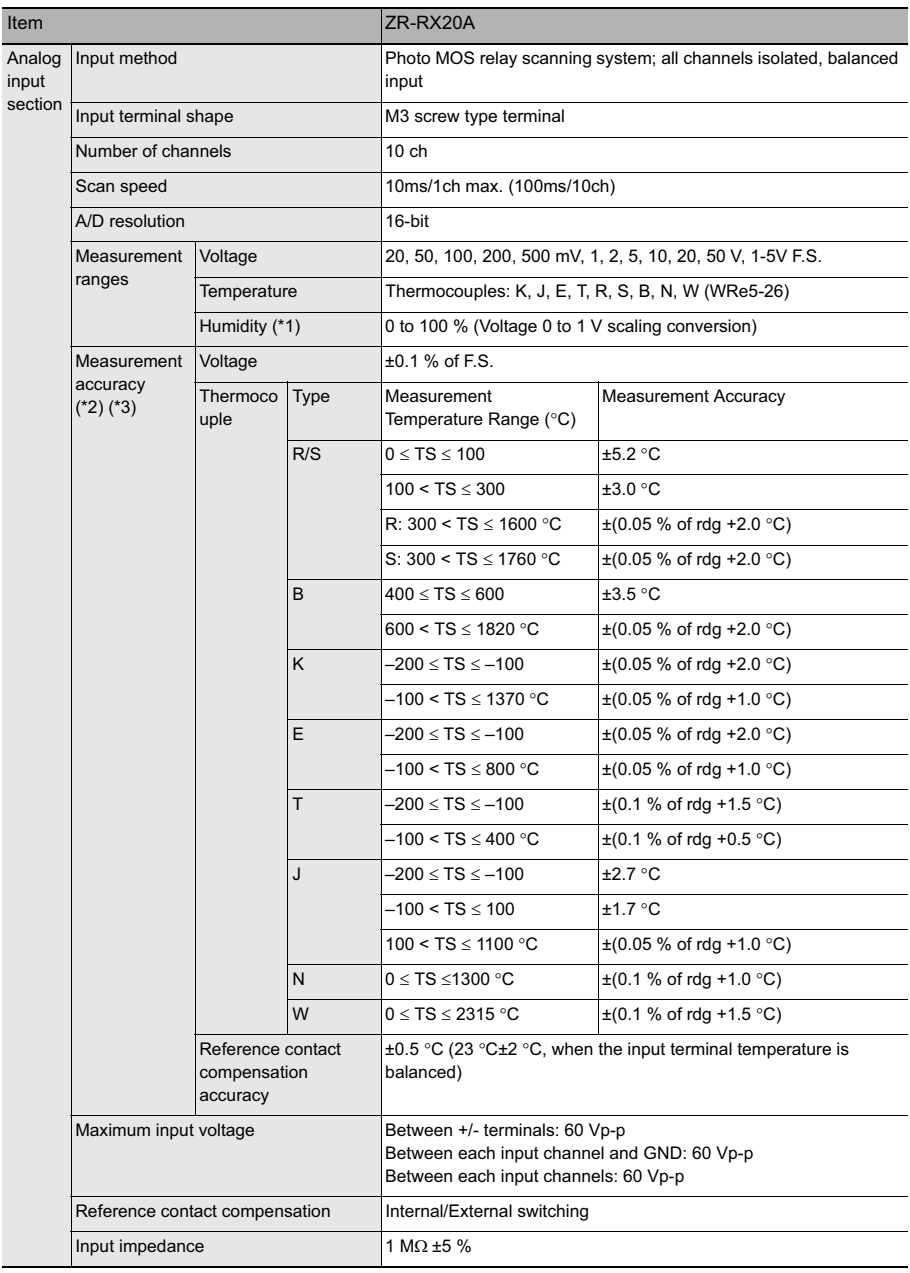

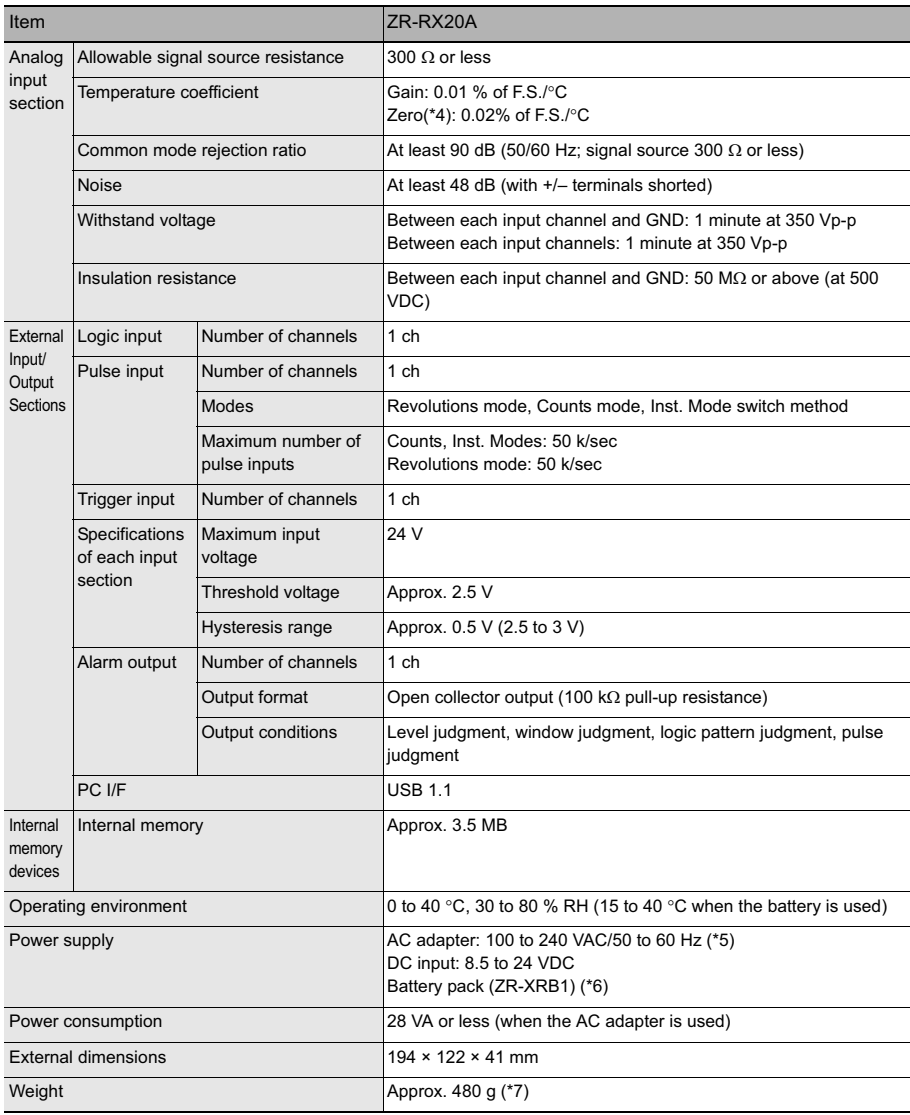

\*1 When ZR-XRH1 (Option) is used<br>
\*2 Features under the following measurement parameters<br>
• Operating environment 23 °C ± 5 °C<br>
• Left for at least 30 minutes after the power supply is turned on

• Sampling interval 1 s (10 ch) • Filter ON (Average: 10 times)

• GND connection

• Thermocouple used is T: 0.32 $\varnothing$ , other: 0.65 $\varnothing$ <br>
Refer to the ZR-XRH1 (Option) specifications for humidity measurement accuracy.<br>
The Cocurs when sampling speed is 10, 20, or 50 ms.<br>
The sure to use only the AC cable

**73**

## **Main Functions**

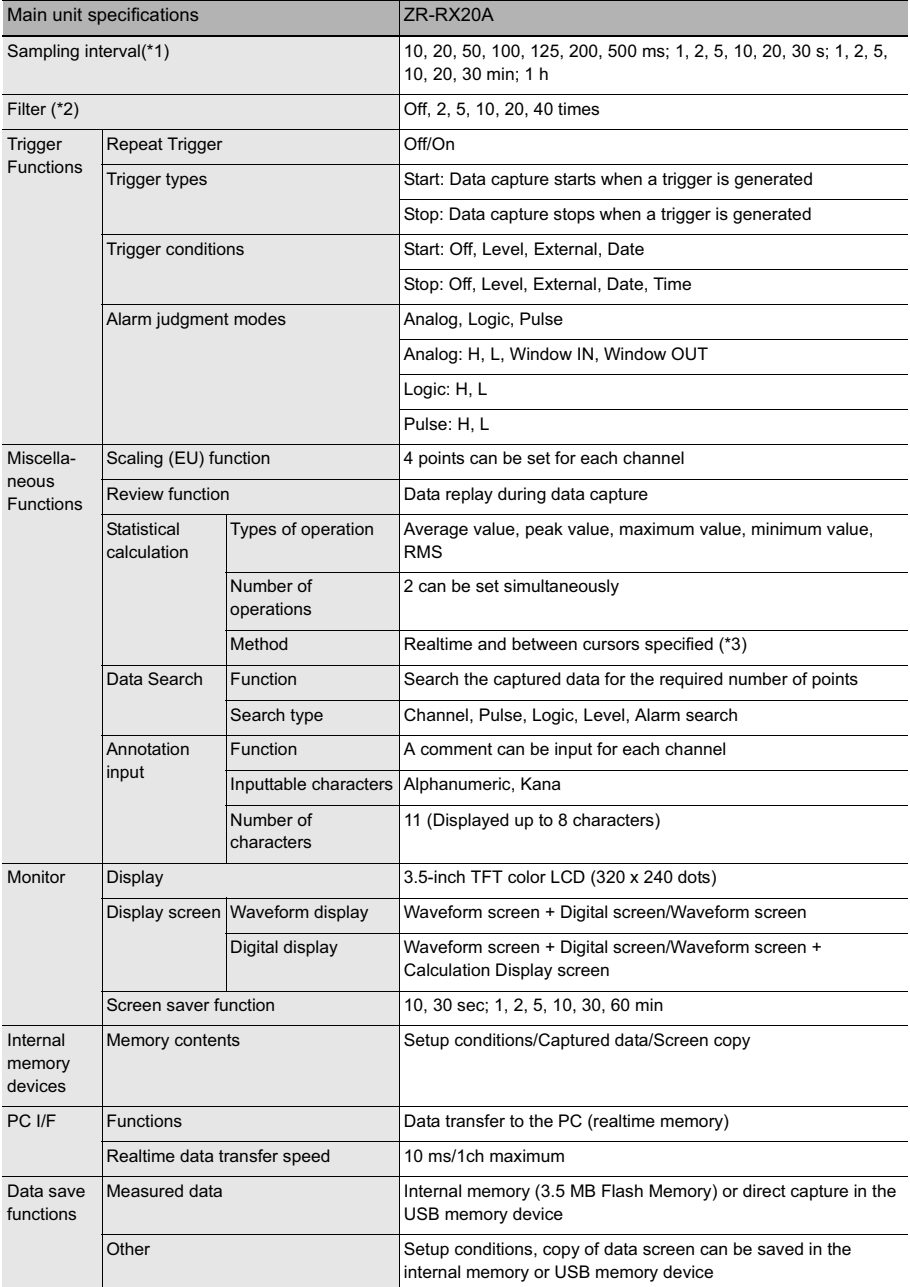

\*1 50 ms and below can be selected according to input settings and number of measured channels.<br>\*2 Filter operation is on a moving average basis. The average value of the set sampling count is used.<br>\*3 When the Digit

### **PC Software**

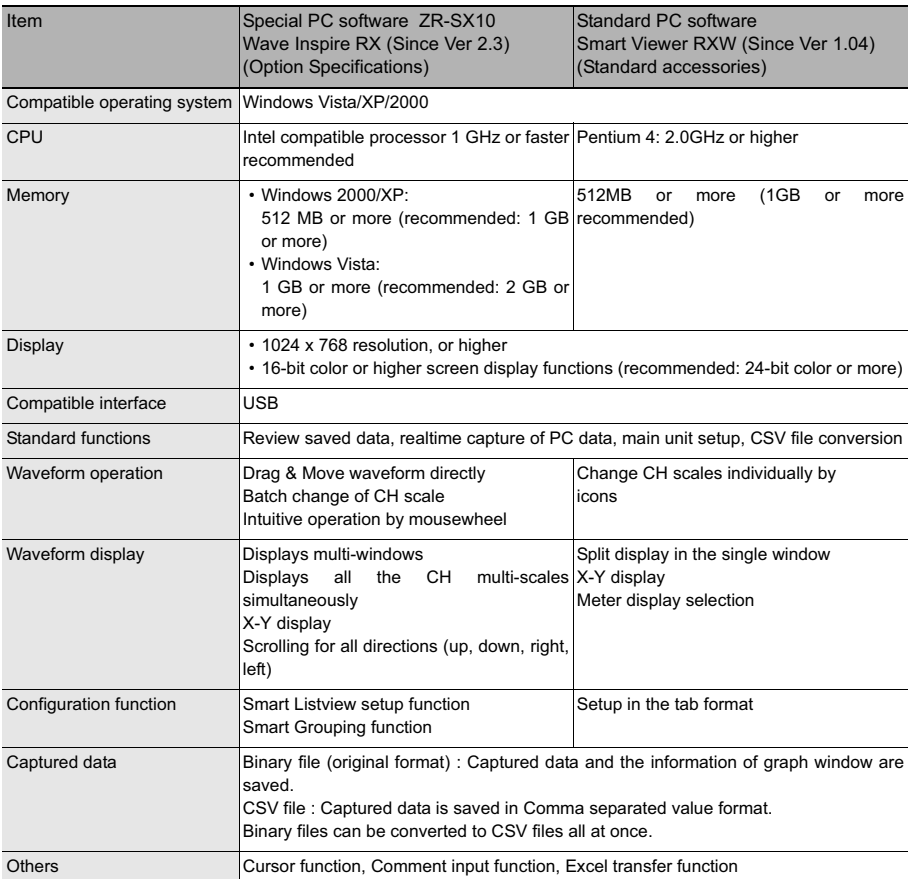

\*1 When you capture the data by WaveInspire, please finish all the other application software and save captured data to hard disk.Even using the PC which fills enough specification, the capture error occurs at times because the PC is bad condition. (For example, the other appli-cation software works, or recording medium has no free area.)

\*2 Don't start up the other application software, as WaveInspire works. And don't work other several operation. (For example, screen saver, virus scan program, copying or moving files, searching file etc.)

### **Battery Pack ZR-XRB1**

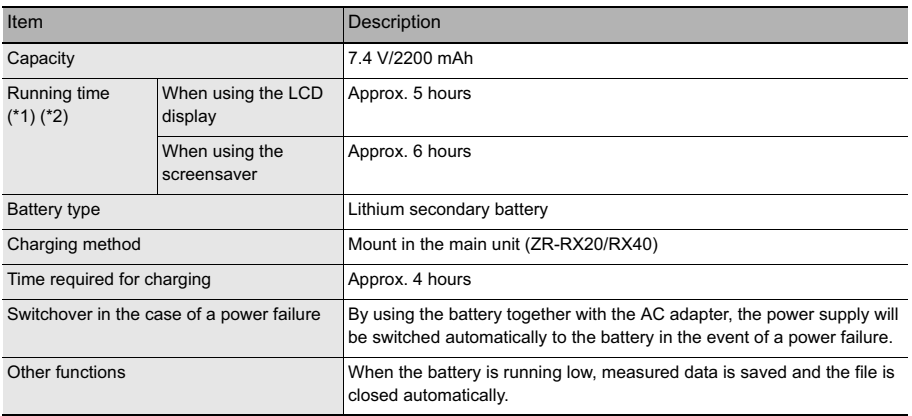

\*1 When recording to internal memory at the sampling speed of 1 sec. \*2 Running time is different according to setting conditions including battery charge condition and connection of USB memory.

## **Humidity Sensor ZR-XRH1**

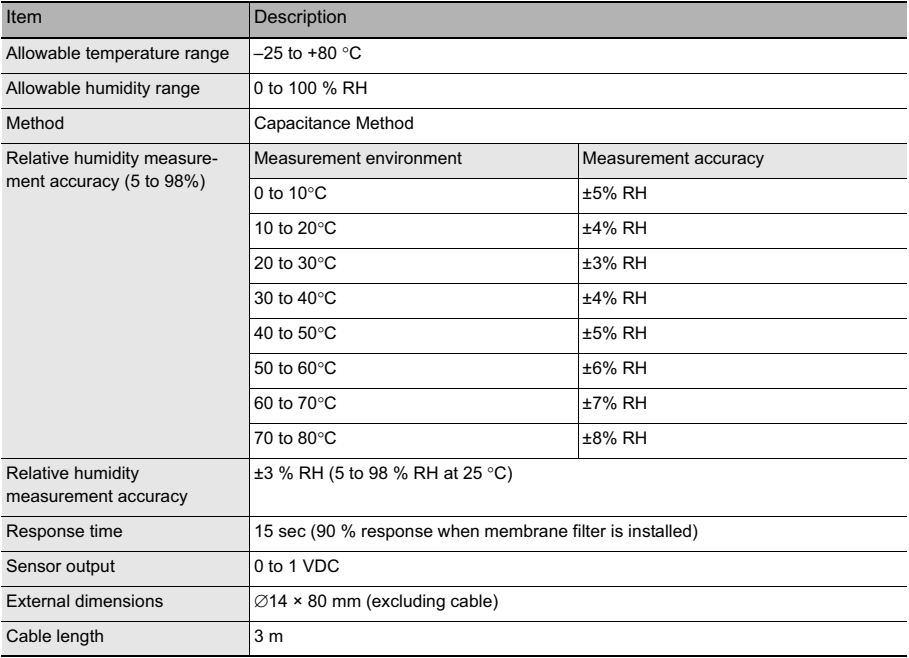

## **External Dimensions**

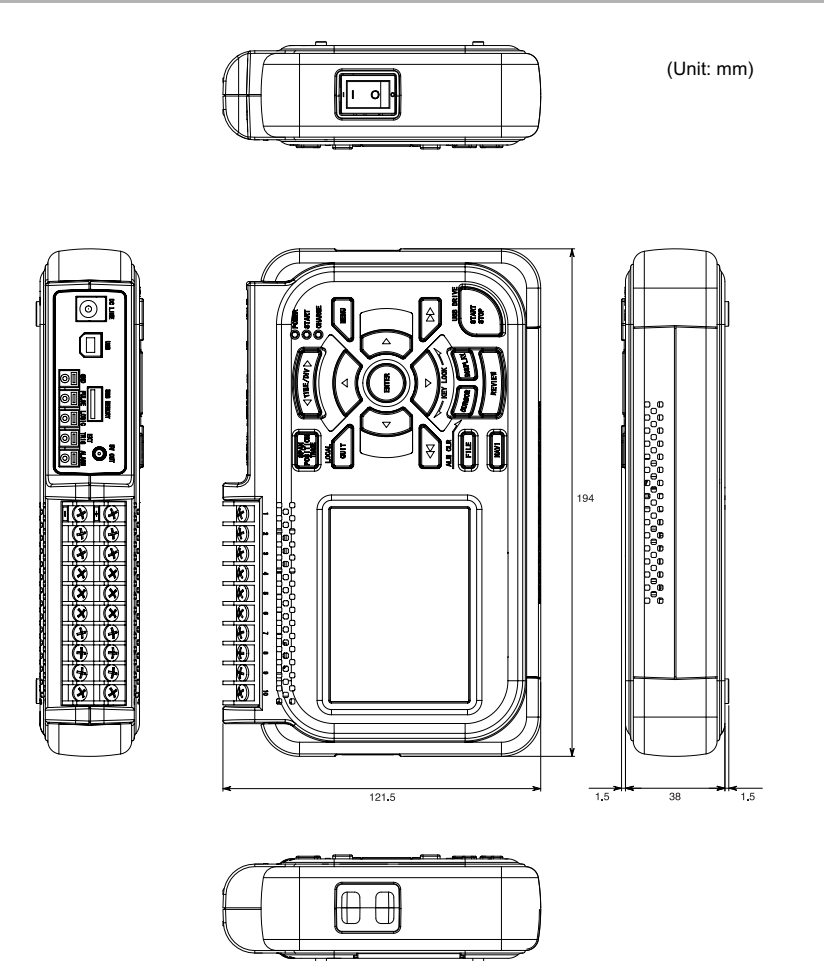

# **APPENDIX**

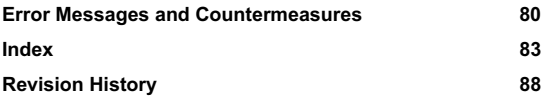

## **List of Error Messages**

This section outlines the error messages that are displayed and the countermeasures for those messages.

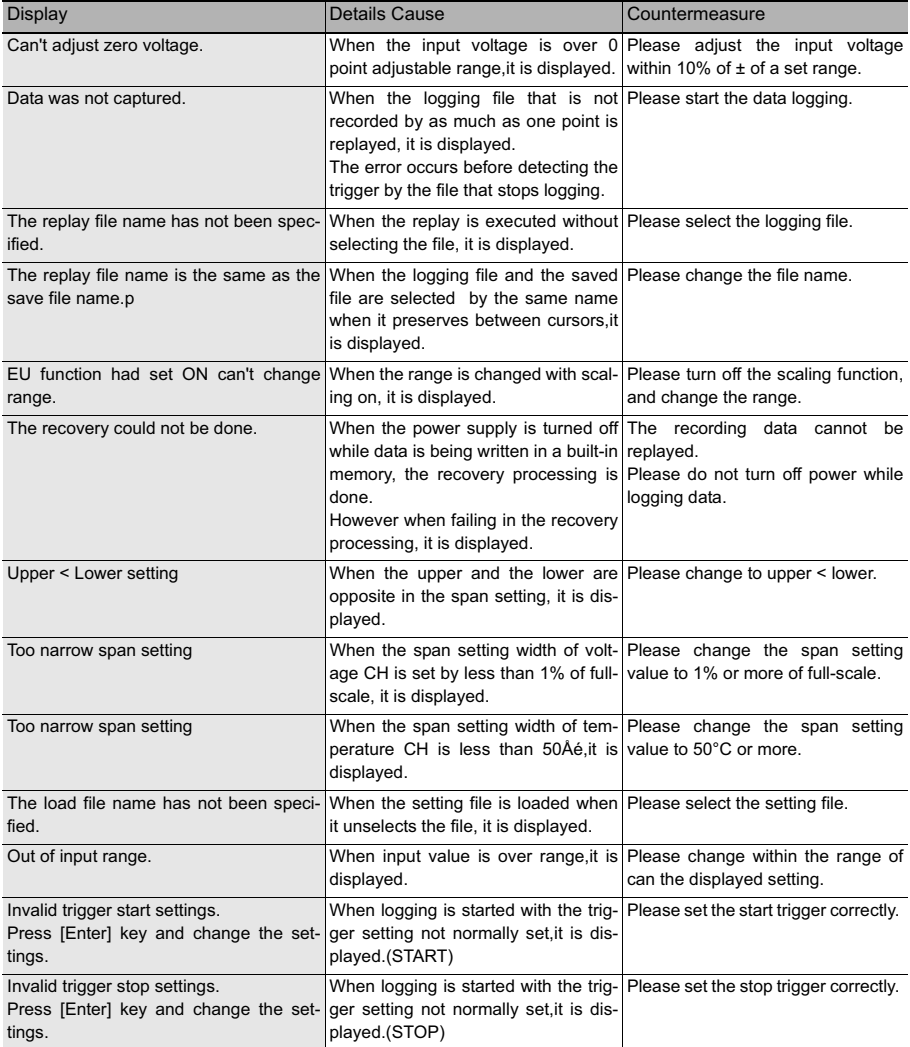

## **List of File Error Messages**

This section outlines the file error messages that are displayed and the countermeasures for those messages.

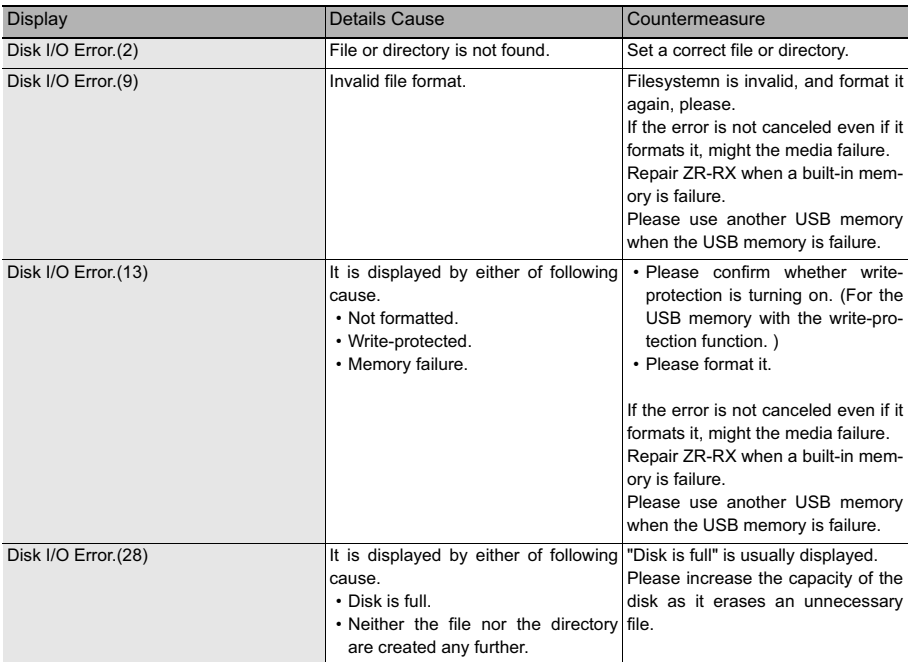

# **Index**

### **A**

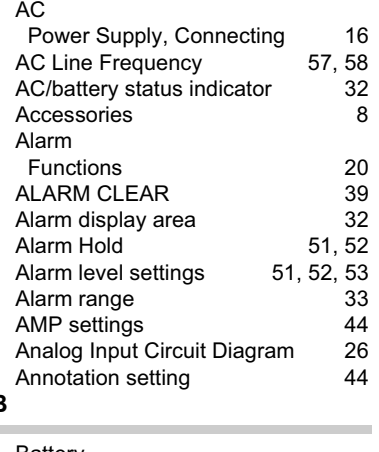

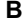

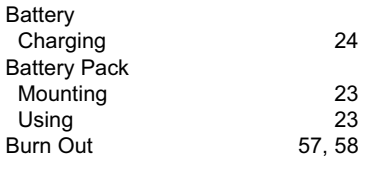

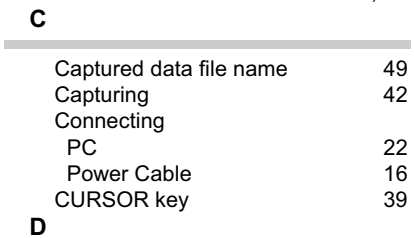

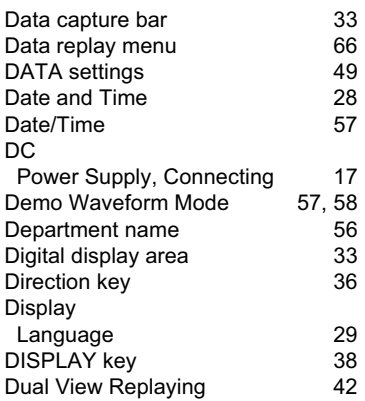

### **E**

 $\overline{\phantom{a}}$ 

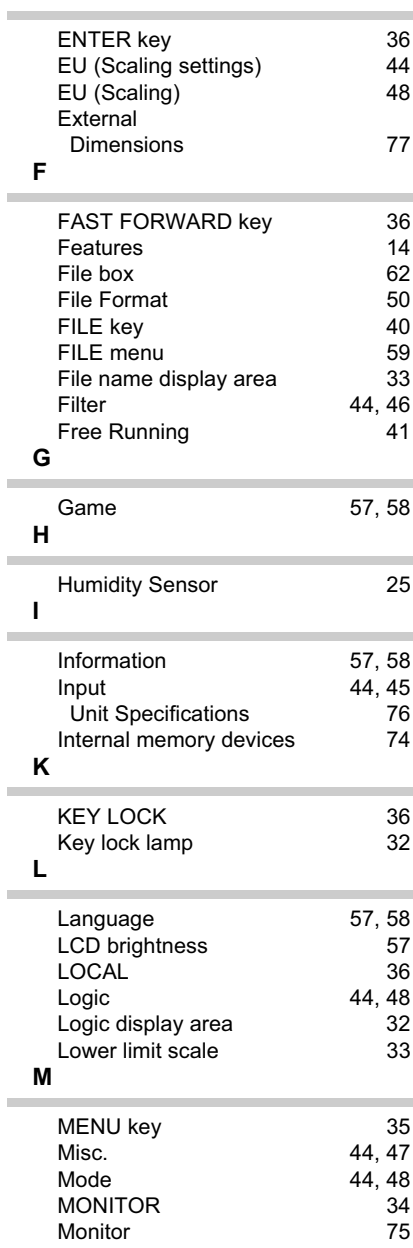

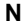

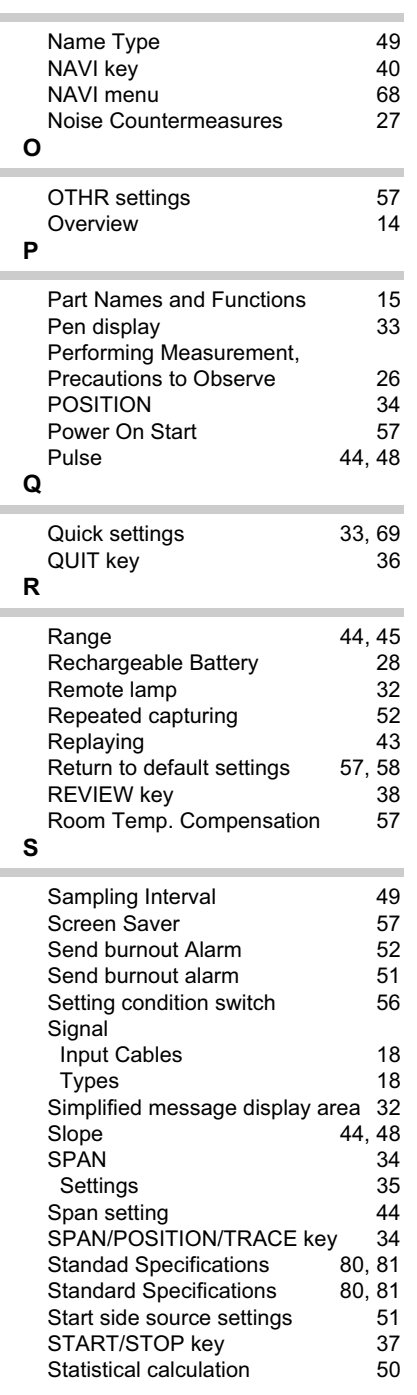

Stop side source settings 52

Temp. Unit 57, 58<br>Text input 65

m.

m.

 $\sim$ 

Time/DIV display area 32<br>TIME/DIV kev 35 TIME/DIV key 35<br>TRACE 34 TRACE 34<br>TRIG settings 51 TRIG settings 51<br>Trigger level 33 Trigger level<br>Trigger level settings (33 Trigger level settings 53<br>Turning on the Power 56

Upper limit scale 33

Cable 22<br>
Subseted 22<br>
Subseted 23<br>
Contract 23<br>
Contract 23<br>
Subseted 24<br>
Contract 23<br>
Contract 23<br>
Contract 24<br>
Contract 24<br>
Contract 24<br>
Contract 24<br>
Contract 24<br>
Contract 24<br>
Contract 24<br>
Contract 24<br>
Contract 24<br>
Cont USB device lamp 32<br>
USB Drive Mode 37 USB Drive Mode 37<br>User 56

User information 33 USER settings 56

Waveform control display area 33<br>Waveform display area 33

Waveform display area

**T**

i.

**U**

USB

User

**W**

÷

Text input

Turning on the Power

# **Revision History**

A manual revision code appears as a suffix to the catalog number at the bottom of the front and back covers of this manual.

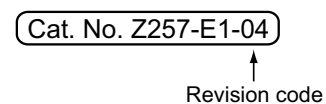

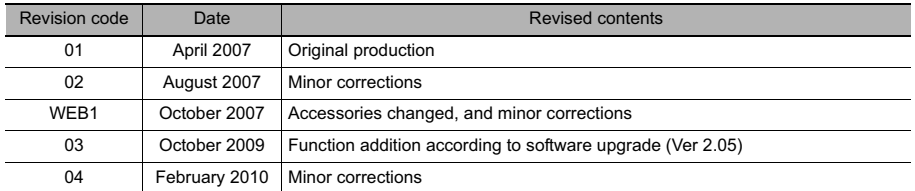

### **OMRON Corporation Industrial Automation Company**

**Tokyo, JAPAN**

#### **Contact: www.ia.omron.com**

#### *Regional Headquarters* **OMRON EUROPE B.V. Sensor Business Unit**

Carl-Benz-Str. 4, D-71154 Nufringen, Germany Tel: (49) 7032-811-0/Fax: (49) 7032-811-199

### **OMRON ASIA PACIFIC PTE. LTD.** No. 438A Alexandra Road # 05-05/08 (Lobby 2), Alexandra Technopark, Singapore 119967 Tel: (65) 6835-3011/Fax: (65) 6835-2711

#### **OMRON ELECTRONICS LLC**

One Commerce Drive Schaumburg, IL 60173-5302 U.S.A. Tel: (1) 847-843-7900/Fax: (1) 847-843-7787

### **OMRON (CHINA) CO., LTD.** Room 2211, Bank of China Tower, 200 Yin Cheng Zhong Road, PuDong New Area, Shanghai, 200120, China Tel: (86) 21-5037-2222/Fax: (86) 21-5037-2200

#### **Authorized Distributor:**

In the interest of product improvement, specifications are subject to change without notice. © OMRON Corporation 2009 All Rights Reserved.

**Cat. No. Z257-E1-04**

Printed in Japan 0210-0.1M (0407) (M)